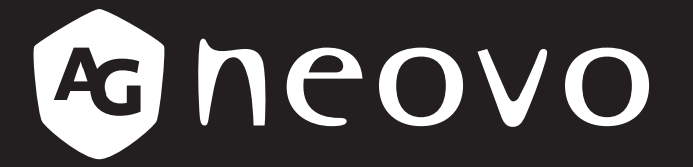

THE DISPLAY CHOICE OF PROFESSIONALS

**Monitor de pantalla táctil TX-1502, TX-1702, TX-1902 y TX-2202**

**www.agneovo.com Manual del usuario**

### **INFORMACIÓN DE SEGURIDAD**

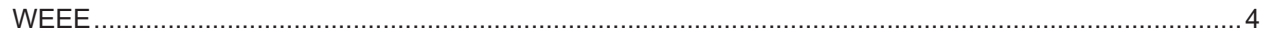

#### **PRECAUCIONES**

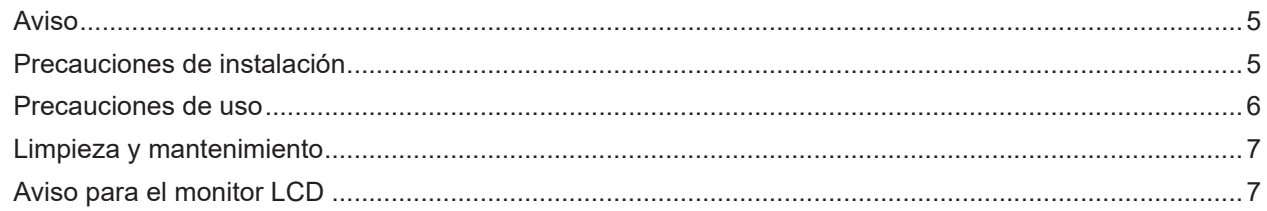

### **CAPÍTULO 1: DESCRIPCIÓN DEL PRODUCTO**

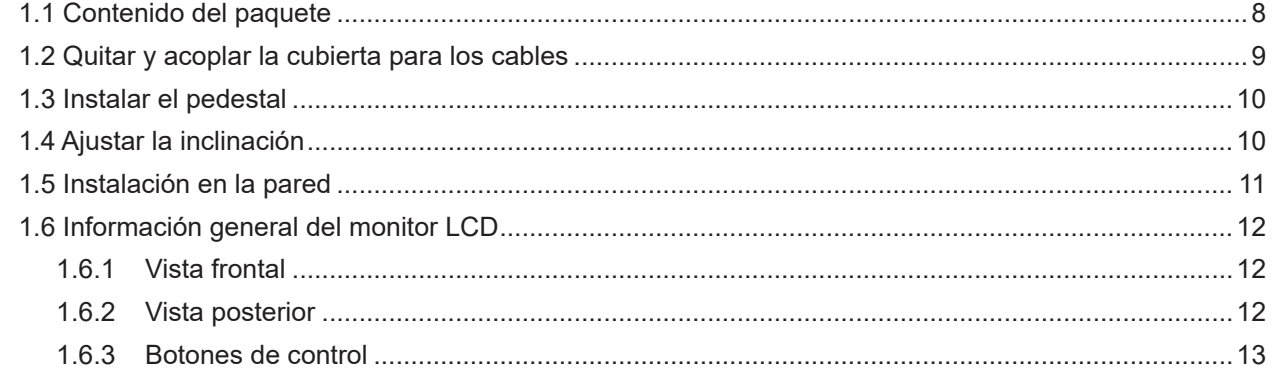

### **CAPÍTULO 2: REALIZAR LAS CONEXIONES**

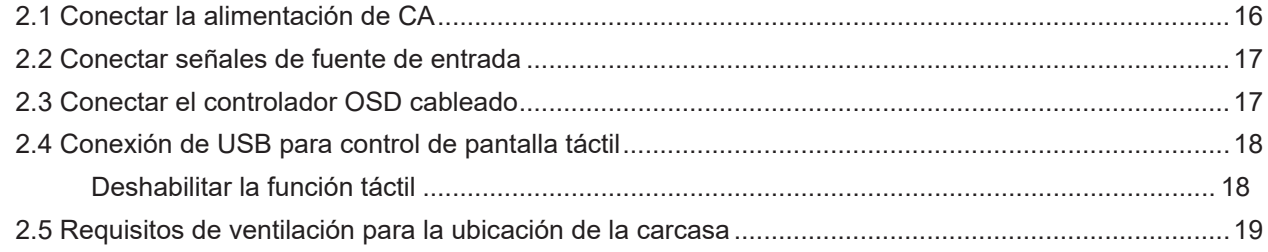

### **CAPÍTULO 3: USAR EL MONITOR LCD**

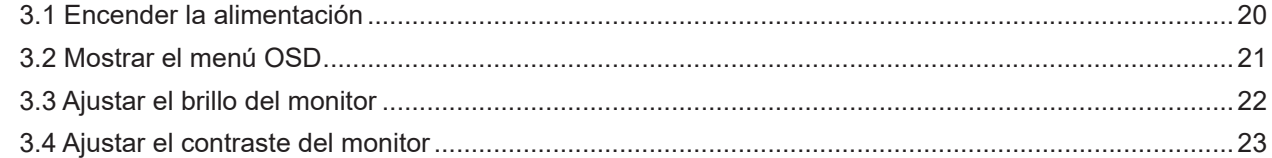

### CAPÍTULO 4: VISUALIZACIÓN DE MENÚS EN PANTALLA

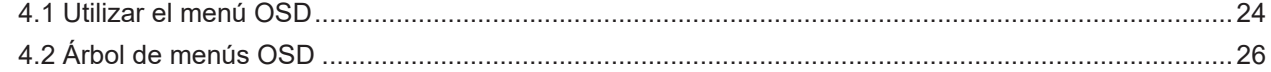

### **CAPÍTULO 5: AJUSTAR EL MONITOR LCD**

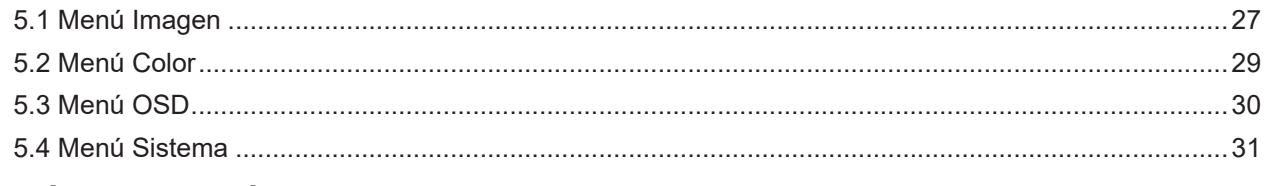

### **CAPÍTULO 6: APÉNDICE**

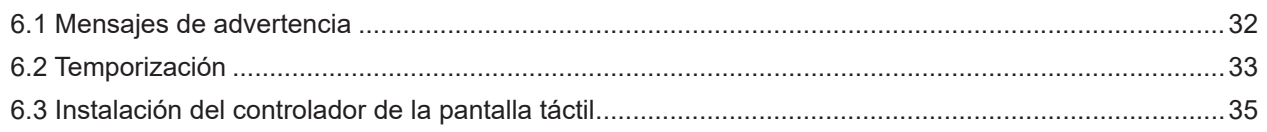

# **TABLA DE CONTENIDO**

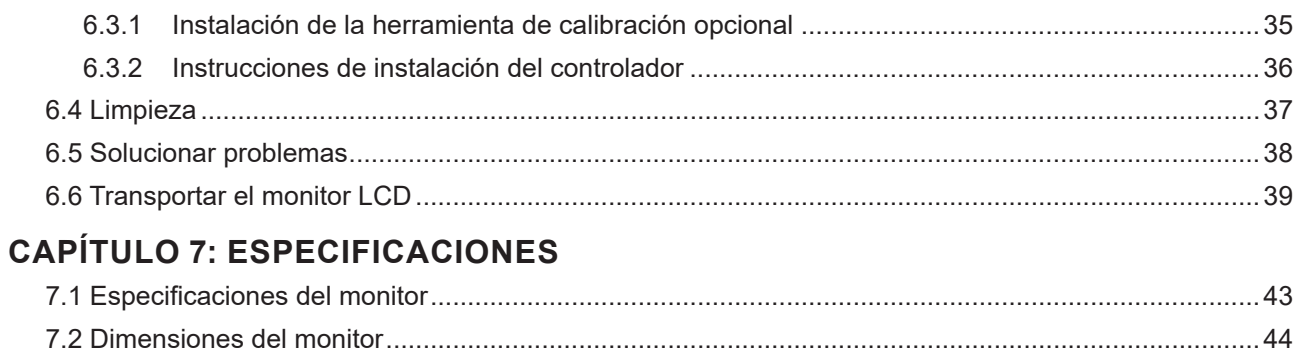

## <span id="page-3-0"></span>**INFORMACIÓN DE SEGURIDAD**

### **WEEE**

Información para los usuarios aplicable en países de la Unión Europea.

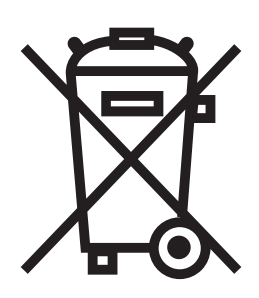

Este símbolo en el producto o en el paquete significa que este producto se debe desechar al final de su período de vida sin mezclarse con la basura doméstica. Le pedimos que tenga en cuenta que es su responsabilidad desechar el equipo electrónico en centros de reciclaje para ayudar a conservar los recursos naturales. Cada país de la Unión Europea debe tener sus centros de reciclaje para equipos eléctricos y electrónicos. Para obtener información sobre el área de reciclaje de su zona, póngase en contacto con la autorizad local que gestiona los residuos relacionados con equipos eléctricos y electrónicos o con el distribuidor al que adquirió el producto.

## <span id="page-4-0"></span>**PRECAUCIONES**

### **PRECAUCIONES**

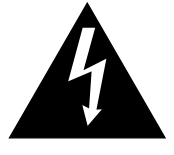

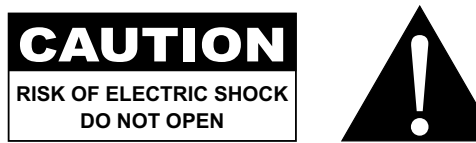

#### **Símbolos utilizados en este manual**

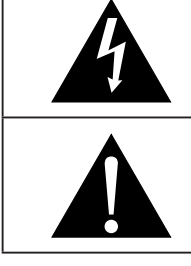

Este icono indica la existencia de un riesgo potencial que podría provocar lesiones personales o daños al producto.

Este icono indica información de funcionamiento o de servicio técnico importante.

#### **Aviso**

- Lea este manual del usuario atentamente antes de utilizar el monitor LCD y guárdelo por si tuviera que consultarlo en otro momento.
- Las especificaciones del producto y otra información proporcionada en este manual del usuario solamente deben utilizarse como referencia. Toda la información está sujeta a cambios sin previo aviso. El contenido actualizado se puede descargar de nuestro sitio web en **www.agneovo.com**.
- Para proteger sus derechos como consumidor, no quite ninguna pegatina del monitor LCD. Este hecho podría afectar a la resolución del período de garantía.

### **Precauciones de instalación**

No coloque el monitor LCD cerca de fuentes de calor, como por ejemplo radiadores, aberturas de ventilación o a la luz directa del sol.

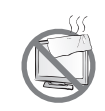

No tape ni bloquee los orificios de ventilación de la carcasa.

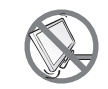

Coloque el monitor LCD en un área estable. No coloque el monitor LCD donde pueda sufrir vibraciones o impactos.

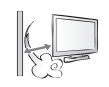

Coloque el monitor LCD en un área perfectamente ventilada.

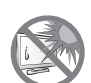

No coloque el monitor LCD en el exterior.

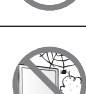

No coloque el monitor LCD en un entorno con polvo o humedad.

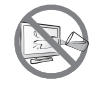

No derrame líquido ni inserte objetos afilados en el monitor LCD a través de los orificios de ventilación. Si lo hace, se puede provocar un incendio accidental, descargas eléctricas o el monitor LCD puede resultar dañado.

## <span id="page-5-0"></span>**PRECAUCIONES**

### **Precauciones de uso**

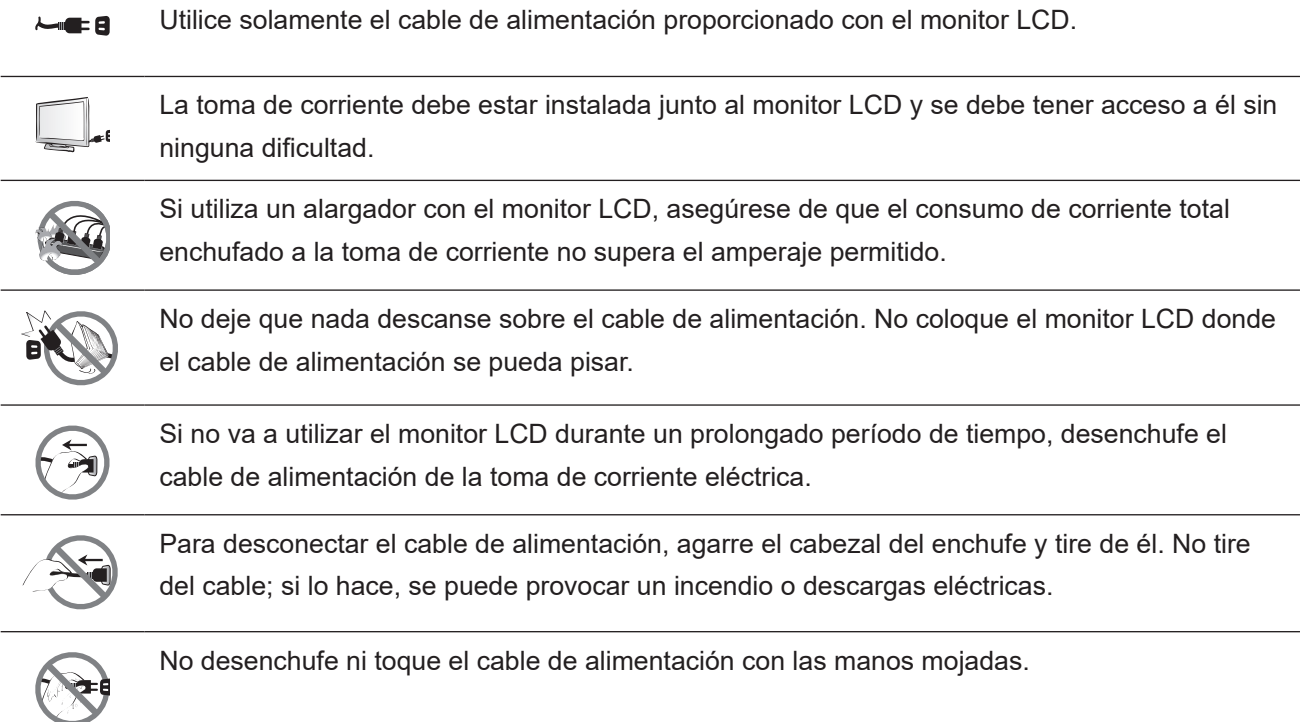

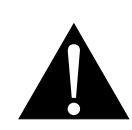

#### **ADVERTENCIA:**

Desenchufe el cable de alimentación de la toma de corriente y póngase en contacto con el personal de servicio técnico cualificado cuando se den las siguientes condiciones:

- El cable de alimentación está dañado.
- El monitor LCD se ha caído o la carcasa se ha dañado.
- El monitor LCD emite humo o un fuerte olor.

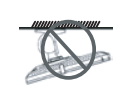

El montaje en el techo o en cualquier superficie horizontal elevada no es aconsejable.

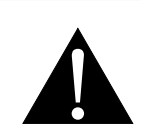

#### **ADVERTENCIA:**

La instalación de las pantallas que no se realice conforme a las instrucciones puede dar lugar a consecuencias no deseadas, como por ejemplo daños o lesiones personales. Es muy recomendable, que los usuarios que ya hayan montado el monitor en el techo o en cualquier otra superficie horizontal elevada se pongan en contacto con AG Neovo para obtener consejos y soluciones que le ayudarán a disfrutar plenamente de dicho monitor.

#### <span id="page-6-0"></span>**Limpieza y mantenimiento**

No intente reparar el monitor LCD usted mismo. Deje esta tarea en manos del personal de servicio técnico.

Si abre o quita la carcasa puede quedar expuesto a voltajes peligrosos y a otros riesgos.

### **Aviso para el monitor LCD**

Para mantener el rendimiento luminoso estable, es recomendable utilizar un valor bajo de brillo.

Debido al período de vida útil de la lámpara, es normal que la calidad del brillo del monitor LCD disminuya con el tiempo.

Cuando se muestran imágenes estáticas durante prolongados períodos de tiempo, se puede quedar una imagen permanente en el monitor LCD. Este fenómeno se conoce como retención o envejecimiento.

Para evitar la retención de imágenes, lleve a cabo cualquiera de los métodos siguientes:

- Establezca un período de tiempo para que el monitor LCD se apague después de unos minutos de inactividad.
- Utilice un protector de pantalla que tenga gráficos móviles o una imagen en blanco y negro.
- Cambie los fondos de escritorio con cierta frecuencia.
- Ajuste el monitor LCD con un bajo valor de brillo.
- Apague el monitor LCD cuando no utilice el sistema.

Cuando el monitor LCD muestre retención de imágenes:

- Apague el monitor LCD durante un prolongado período de tiempo. Podemos estar hablando de varias horas o varios días.
- Utilice un protector de pantalla y ejecútelo durante un prolongado período de tiempo.
- Utilice una imagen en blanco y negro y muéstrela durante un prolongado período de tiempo.

El interior del monitor LCD contiene millones de microtransistores. Es normal que unos pocos transistores resulten dañados y generen puntos. Se trata de una anomalía aceptable que no se considera una avería.

## <span id="page-7-0"></span>**CAPÍTULO 1: DESCRIPCIÓN DEL PRODUCTO**

### **1.1 Contenido del paquete**

Cuando desempaquete el producto, asegúrese de que todos los elementos siguientes están incluidos en la caja. Si alguno de ellos falta o está dañado, póngase en contacto con su distribuidor.

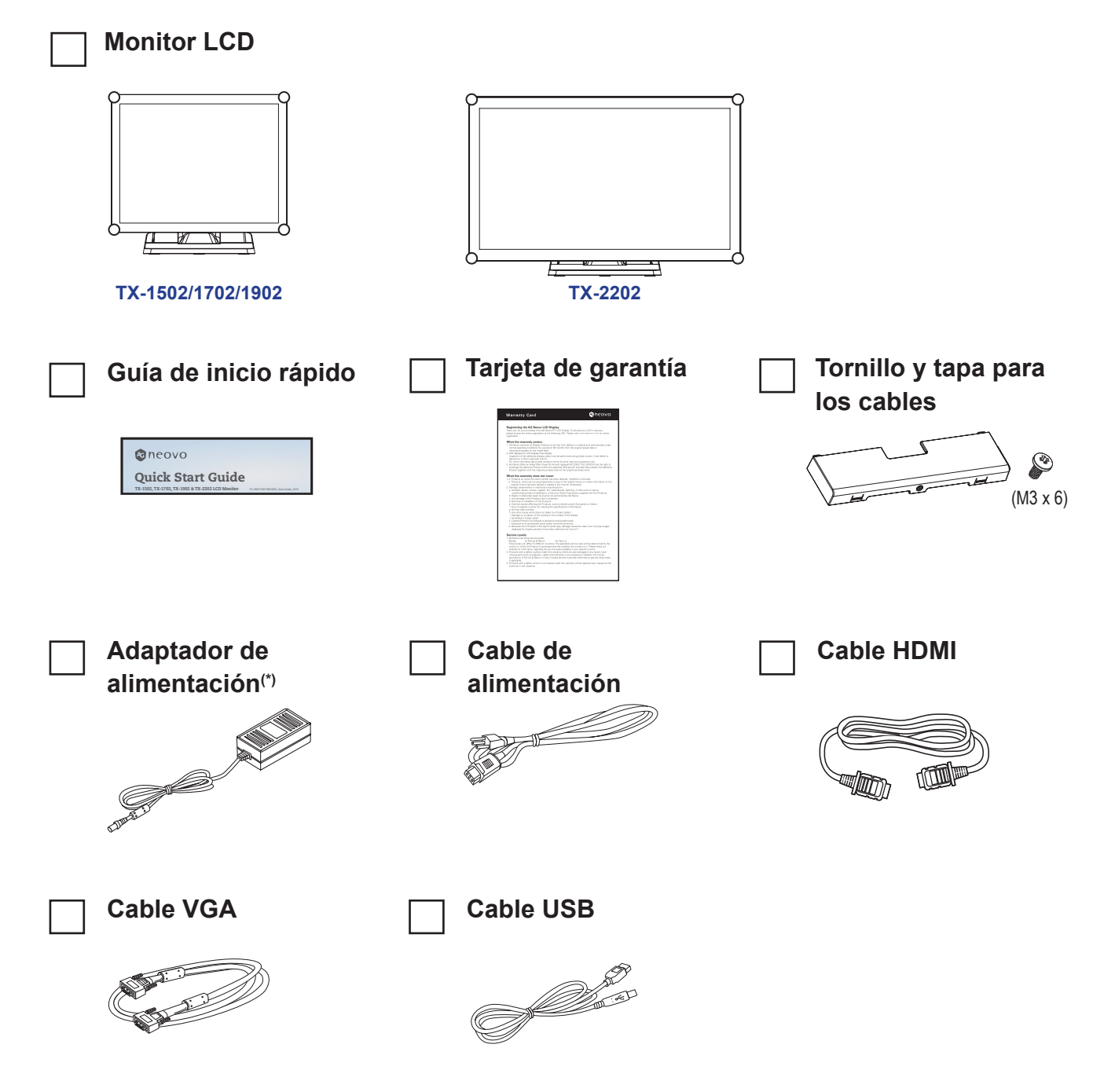

#### **Nota:(\*)**

- *• Utilice solamente el cable de alimentación suministrado.*
- *• Las imágenes anteriores son solamente para referencia. Los artículos reales embalados pueden variar.*
- *• (\*) Utilice solamente el adaptador de alimentación suministrado:*
	- *Proveedor: Delta*
	- *N.º de modelo: ADP-50YH B*
	- *Valores nominales: 12 V CC, 4,16 A*

### <span id="page-8-0"></span>**1.2 Quitar y acoplar la cubierta para los cables**

- **1. Tumbe el monitor LCD boca abajo sobre una superficie plana y uniforme.**
- **2. Presione seguros de la cubierta para los cables y, a continuación, retire dicha cubierta como se muestra en la siguiente ilustración.**

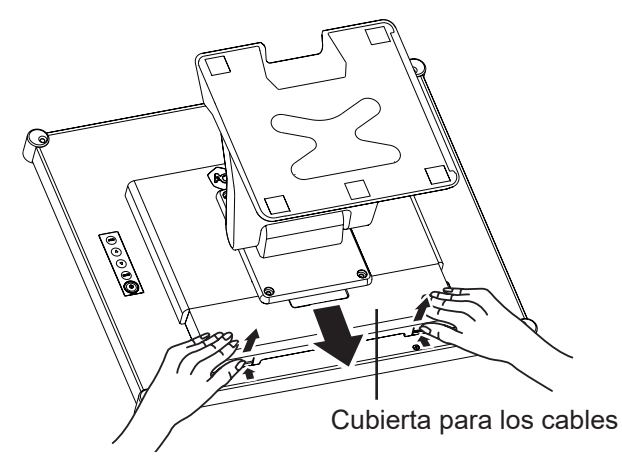

**3. Después de conectar los cables a los conectores apropiados y colocar todos los cables debajo del borde de la cubierta, coloque la cubierta de los cables. Saque el tornillo (M3 x 6) de la caja de accesorios e insértelo en la cubierta de los cables y en el monitor.**

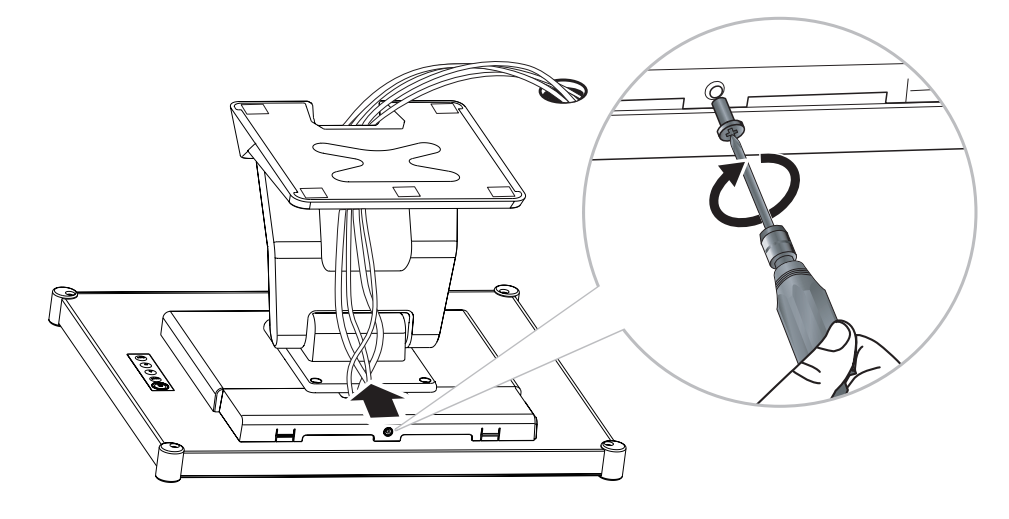

### <span id="page-9-0"></span>**1.3 Instalar el pedestal**

- **1. Tumbe el monitor LCD boca abajo sobre una superficie plana y uniforme.**
- **2. Alineándolo con los orificios de los tornillos, instale el pedestal en la parte posterior del monitor LCD.**
- **3. Acople el pedestal al monitor con los tornillos.**

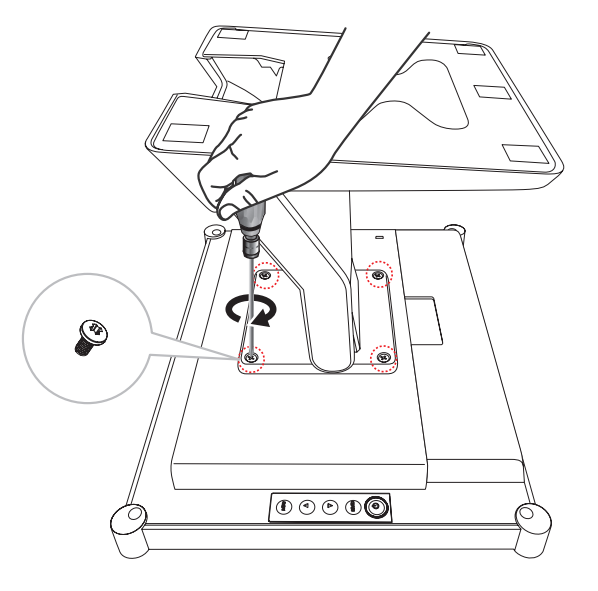

### **1.4 Ajustar la inclinación**

Para una visualización cómoda, incline el monitor LCD hasta un ángulo comprendido entre -5° y 90°. Sujete el pedestal con una mano y utilice la otra para ajustar el monitor LCD en el ángulo que desee.

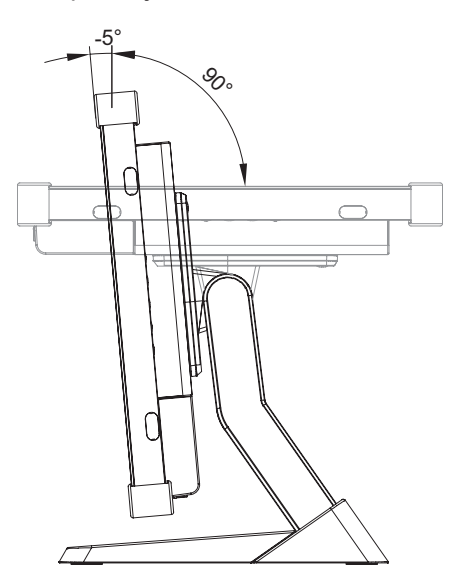

### <span id="page-10-0"></span>**1.5 Instalación en la pared**

Para instalar el monitor LCD en la pared, atornille el soporte de instalación en los orificios VESA situados en la parte posterior de dicho monitor.

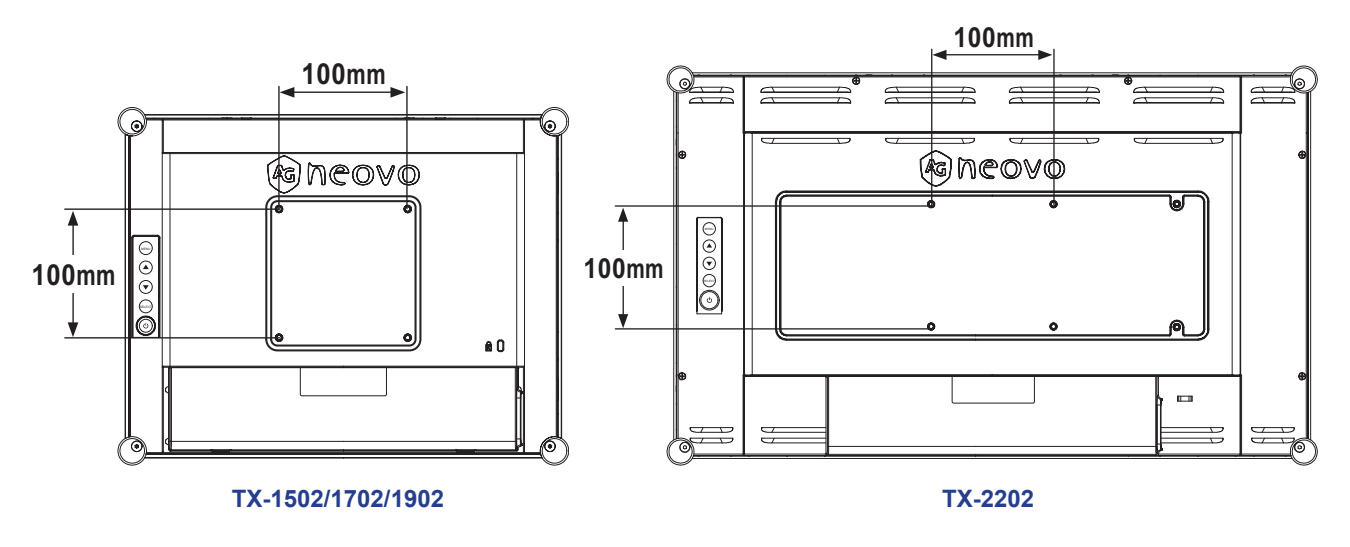

**Nota:** *Tome las medidas que estime oportuno para evitar que el monitor LCD se caiga y reduzca el riesgo de daños personales y materiales en caso de que se produzcan terremotos u otras catástrofes.*

- *• Utilice solamente el kit de instalación en pared de 100 x 100 mm recomendado por AG Neovo. Todos los kits de instalación en pared de AG Neovo cumplen la norma VESA.*
- *• Asegure el monitor LCD en una pared sólida lo suficientemente resistente como para aguantar su peso.*
- *• Es recomendable instalar el monitor LCD en la pared sin inclinarlo hacia abajo.*
- *• Para los modelos TX-1502/1702/1902, la distancia entre la superficie de la tapa trasera y la parte inferior del agujero del tornillo es de 8 mm. Utilice cuatro tornillos M4 de la longitud adecuada para instalar el monitor. El pedestal de montaje debe poder soportar al menos 4,6 kg (10,1 lb) (modelo TX-1502), 5,8 kg (12,8 lb) (modelo TX-1702) o 6,5 kg (14,3 lb) (modelo TX-1902).*
- *• Para el modelo TX-2202, la distancia entre la superficie de la tapa trasera y la parte inferior del agujero del tornillo es de 7 mm. Utilice cuatro tornillos M4 de la longitud adecuada para instalar el monitor. El pedestal de montaje debe poder soportar un peso de al menos 6,1 kg (13,5 lb).*

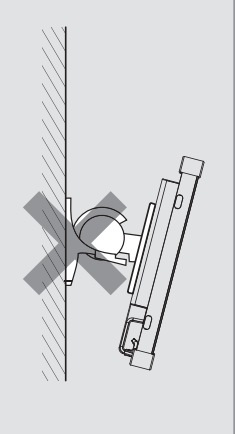

## <span id="page-11-0"></span>**1.6 Información general del monitor LCD**

### **1.6.1 Vista frontal**

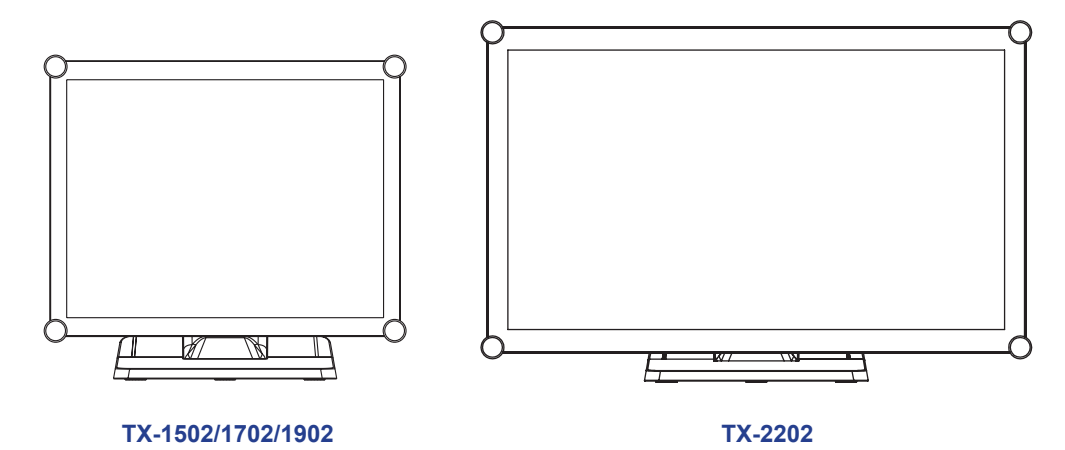

#### **1.6.2 Vista posterior**

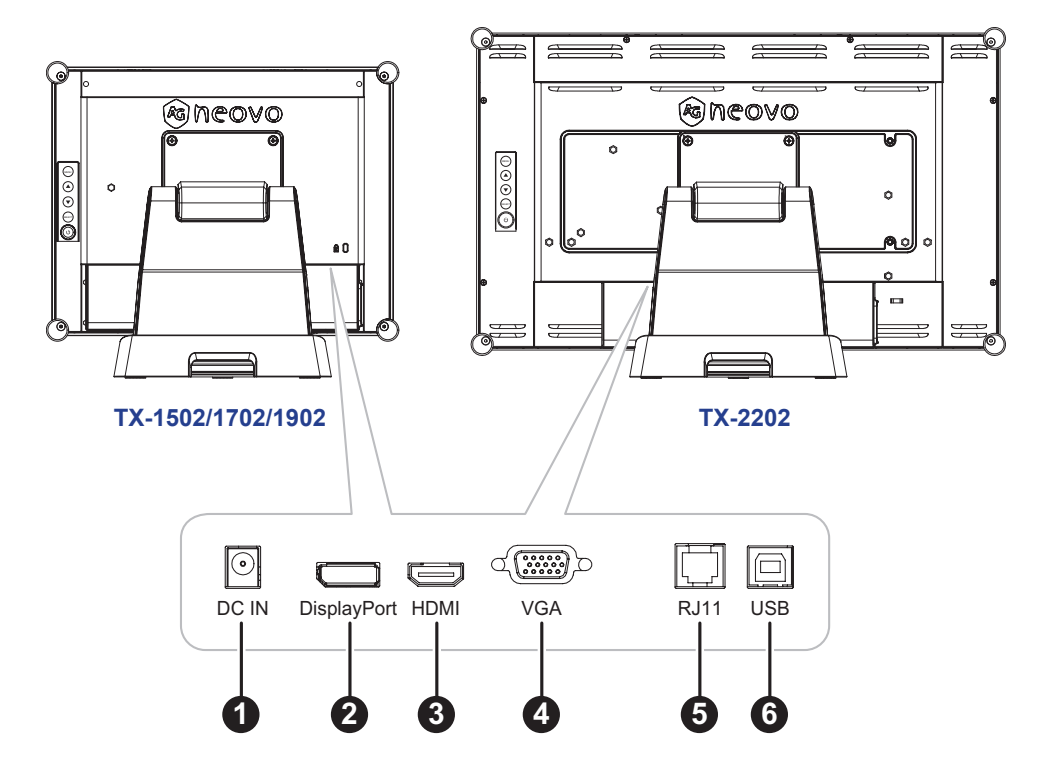

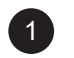

#### 1 **ENTRADA DE CC:**

Permite realizar la conexión con el adaptador de alimentación suministrado.

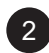

#### 2 **DisplayPort:**

permite conectar la entrada de señales DisplayPort.

#### 3 **HDMI:**

Permite conectar la entrada de señales HDMI.

<span id="page-12-0"></span>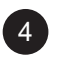

#### 4 **VGA:**

Permite conectar la entrada de señales VGA.

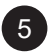

#### 5 **RJ11:**

Permite realizar la conexión con el control OSD cableado. (No conecte el cable del teléfono o de Internet al puerto de tipo RJ).

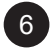

#### 6 **USB:**

permite realizar la conexión USB para el control de pantalla táctil.

#### **1.6.3 Botones de control**

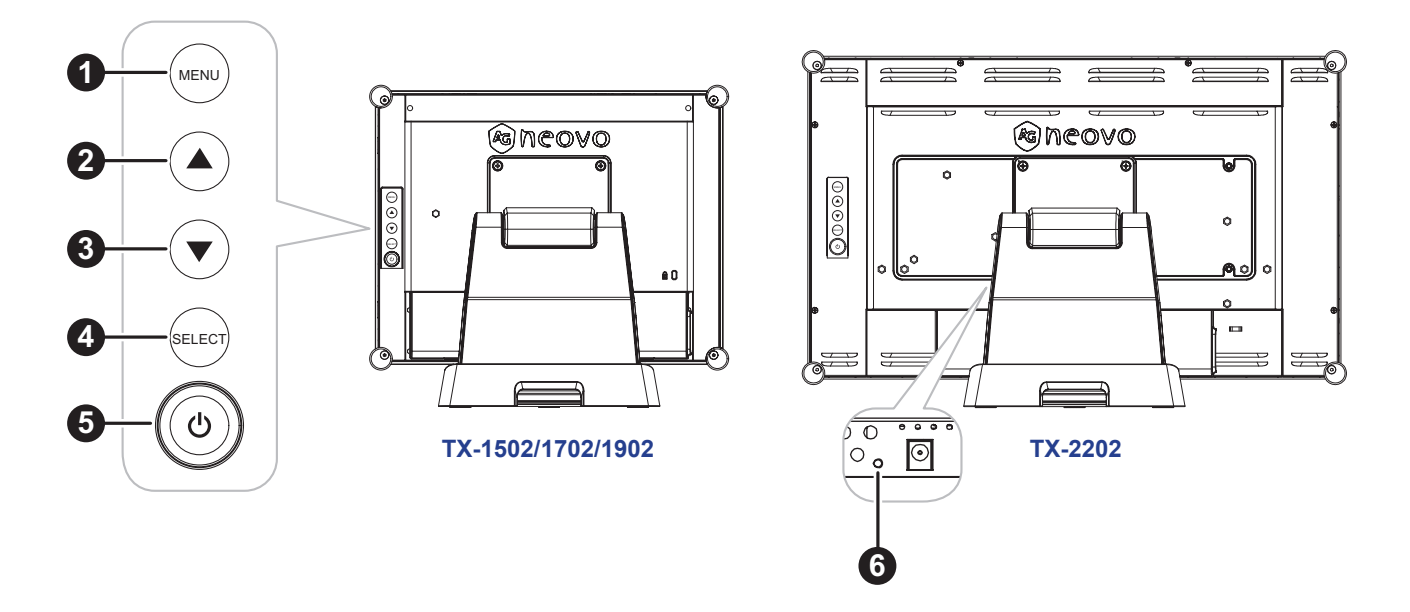

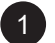

#### 1 **MENÚ:**

• ACTIVACIÓN y DESACTIVACIÓN del menú OSD y volver al elemento principal.

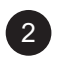

#### 2 **ARRIBA (**p**): Tecla de acceso directo: Brightness (Brillo)**

- Cuando el menú OSD se encuentre ACTIVADO, recorra los iconos de ajuste o ajuste una función.
- Cuando se presiona el botón ARRIBA, se puede ajustar el brillo. El botón ARRIBA/ABAJO se puede usar para ajustar el brillo.

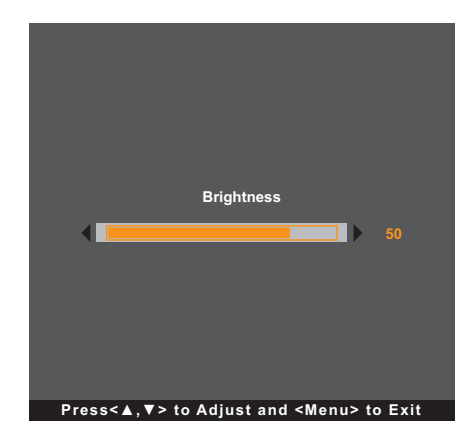

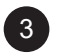

3 **ABAJO (**q**): Tecla de acceso directo: Contrast (Contraste)**

- Cuando el menú OSD se encuentre ACTIVADO, recorra los iconos de ajuste o ajuste una función.
- Cuando se presiona el botón ABAJO, se puede ajustar el contraste. El botón ARRIBA/ABAJO se puede usar para ajustar el contraste.

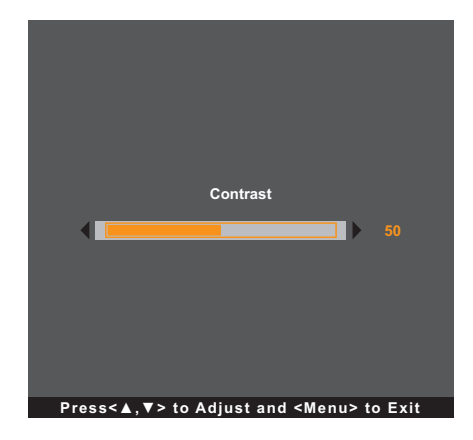

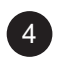

#### 4 **SELECT (SELECCIONAR):**

- Cuando el menú OSD está ACTIVADO, el botón se utiliza para confirmar el ajuste de la función.
- Cuando se selecciona la fuente de entrada.
	- Si el monitor está en modo ENCENDIDO, presione la tecla SELECCIONAR durante 3 segundos para activar el menú "Selección de fuente".
	- Si el monitor está en modo Espera, presione la tecla SELECCIONAR durante 1 segundo para activar el menú "Selección de fuente".

**Nota:** *Para un ajuste detallado de "Selección de fuente", consulte [página 31.](#page-30-1)*

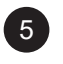

## <sup>5</sup> **ALIMENTACIÓN ( ):**

• Presione este botón para ENCENDER o APAGAR el monitor.

#### 6 **Indicador de alimentación (solo para el modelo TX-2202):**

Permite indicar el estado de funcionamiento del monitor LCD:

- Se ilumina en verde cuando el monitor LCD está activado.
- Se ilumina en ámbar cuando el monitor LCD se encuentra en el modo de espera.
- Se apaga cuando el monitor LCD está desactivado.

**Nota:** *Para bloquear o desbloquear el botón MENÚ y o el botón (***b**, presione los botones MENÚ ▼ y *simultáneamente. A continuación, seleccione la función de bloqueo y desbloqueo deseada.*

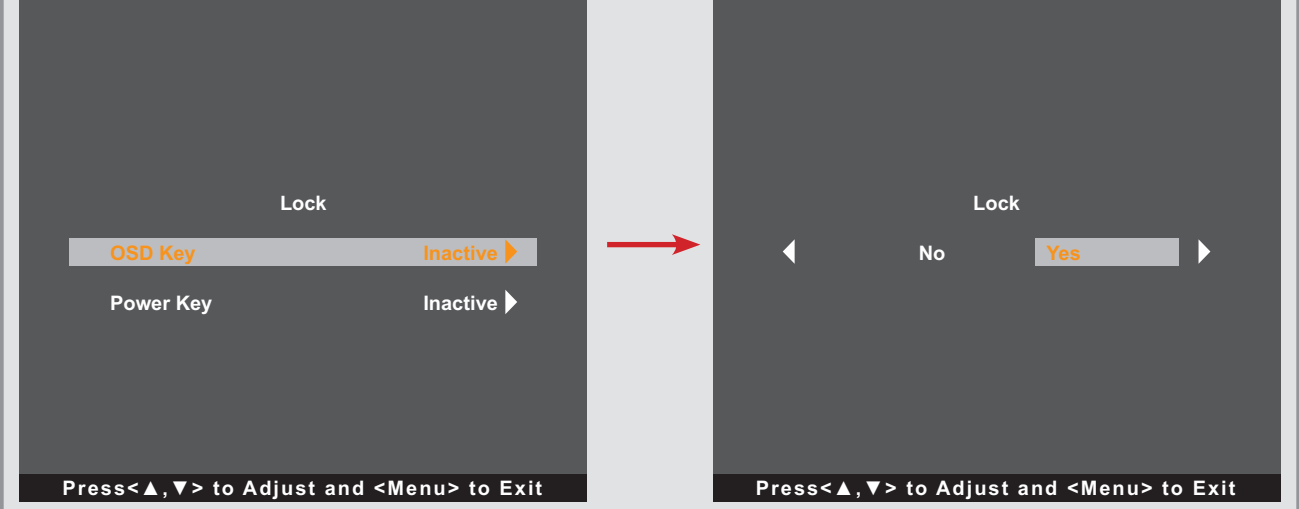

## <span id="page-15-0"></span>**CAPÍTULO 2: CONEXIONES**

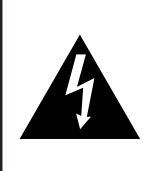

#### **PRECAUCIÓN:**

Asegúrese de que el monitor LCD no está conectado a la toma de corriente eléctrica antes de realizar las conexiones. Si conecta los cables mientras la alimentación está CONECTADA, se pueden provocar descargas eléctricas o lesiones personales.

### <span id="page-15-1"></span>**2.1 Conectar la alimentación de CA**

- **1. Conecte el cable de alimentación al adaptador de alimentación.**
- **2. Conecte el adaptador de alimentación a la entrada de alimentación de CC situada en la parte posterior del monitor LCD.**
- **3. Inserte el enchufe del cable de alimentación a una toma de corriente eléctrica o a una fuente de alimentación.**

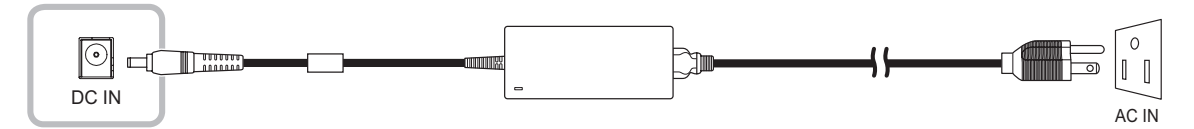

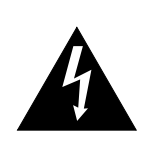

#### **PRECAUCIÓN:**

Cuando desenchufe el cable de alimentación, hágalo agarrando el cabezal del enchufe de dicho cable. Nuca tire del cable.

## <span id="page-16-0"></span>**CONEXIONES**

### **2.2 Conectar señales de fuente de entrada**

Las señales de fuente de entrada se pueden conectar con cualquiera de los cables siguientes:

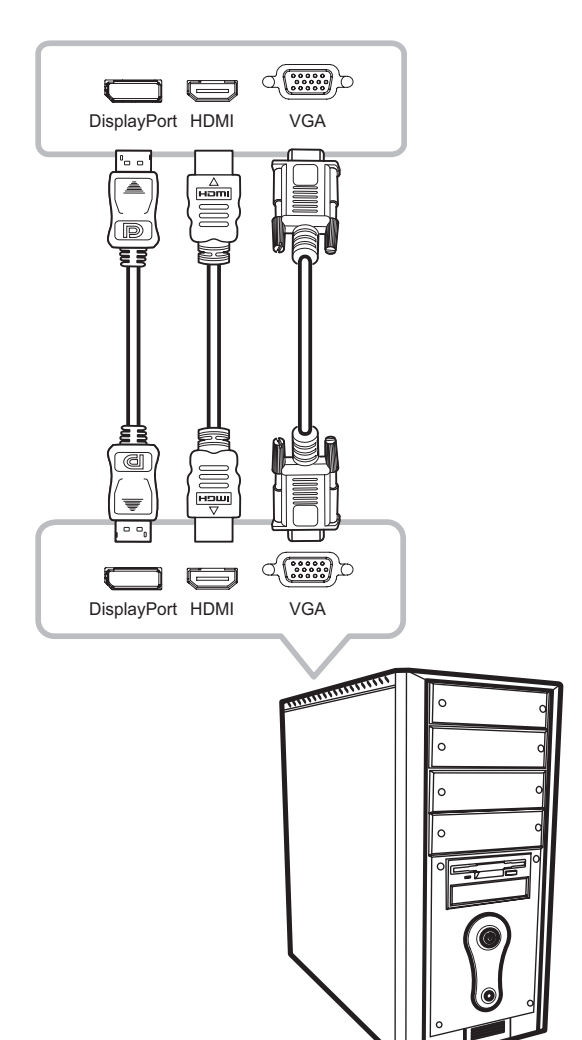

#### • **DisplayPort**

Inserte un extremo de un cable DP en el conector DisplayPort del monitor LCD y el otro extremo en el conector DisplayPort del equipo.

#### • **HDMI**

Inserte un extremo de un cable HDMI en el conector HDMI del monitor LCD y el otro extremo en el conector HDMI del equipo.

#### • **VGA**

Inserte un extremo de un cable D-Sub (VGA) en el conector D-SUB (VGA) del monitor LCD y el otro extremo en el conector D-SUB (VGA) del equipo.

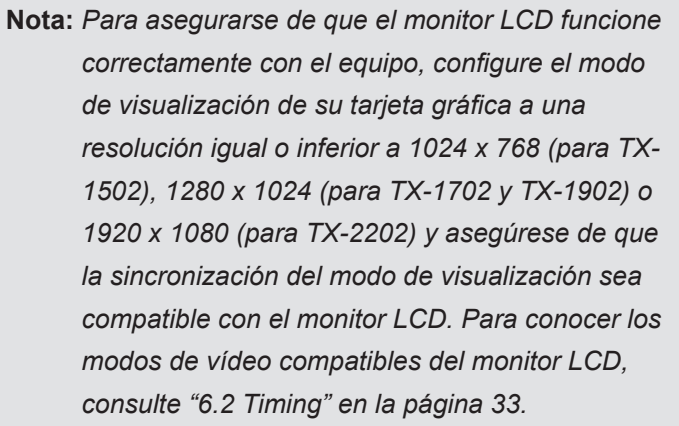

### **2.3 Conectar el controlador OSD cableado**

Conecte el controlador OSD cableado (opcional, no suministrado) al conector RJ11 del monitor LCD.

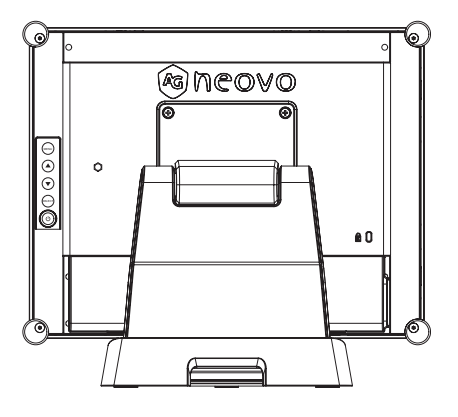

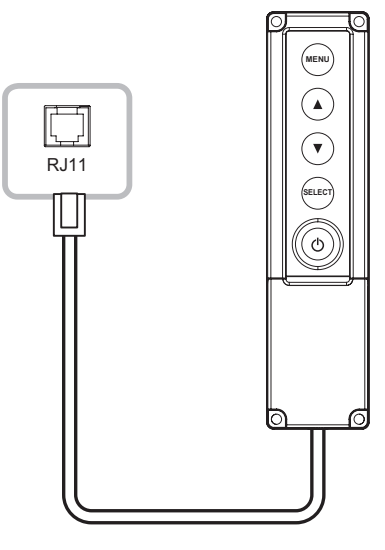

## <span id="page-17-0"></span>**CONEXIONES**

### **2.4 Conexión de USB para control de pantalla táctil**

Inserte un extremo de un cable USB en el conector USB de la pantalla LCD y el otro extremo en el conector USB del equipo.

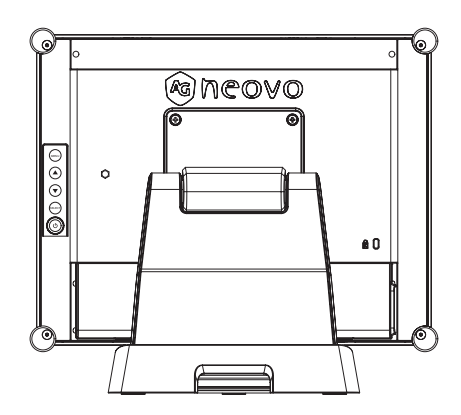

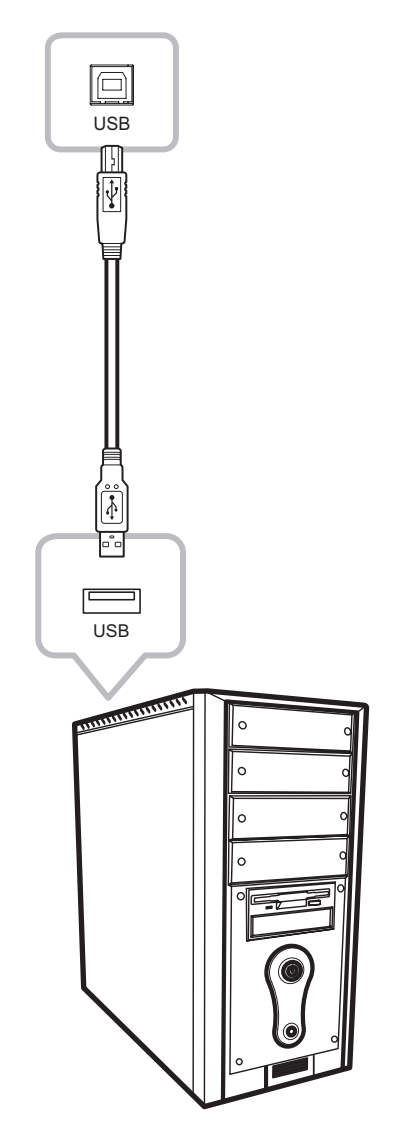

#### **Deshabilitar la función táctil**

Para deshabilitar la función táctil, haga lo siguiente:

**1. Presione los botones "Menú" y "Seleccionar" simultáneamente. El mensaje "Deshabilitar función táctil" aparece en la pantalla.**

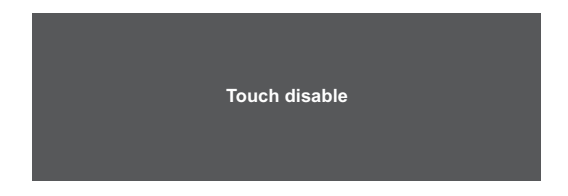

**2. Para habilitar la función táctil, presione los botones "Menú" y "Seleccionar" simultáneamente durante cinco segundos.**

## <span id="page-18-0"></span>**CONEXIONES**

### **2.5 Requisitos de ventilación para la ubicación de la carcasa**

Para permitir que el calor se disperse, evite instalar el monitor LCD directamente en la pared de armarios y asegúrese de que se cumplan los requisitos de temperatura, humedad de funcionamiento y almacenamiento como se describe a continuación:

- Condiciones de funcionamiento: 0 °C-40 °C (32 °F-104 °F)
- Humedad de funcionamiento (sin condensación): 20 %-80 %
- Altitud de funcionamiento: < 3048 m (10 000 pies)
- Condiciones de almacenamiento: -20 °C-60 °C (-4 °F-140 °F)
- Humedad de almacenamiento (sin condensación): 10%-90%

## <span id="page-19-0"></span>**CAPÍTULO 3: USAR EL MONITOR LCD**

### **3.1 Encender la alimentación**

- **1. Conecte la alimentación al monitor LCD. Consulte la [página 16](#page-15-1).**
- 2. Presione el botón  $\bigcirc$  del panel de control para encender el monitor LCD.

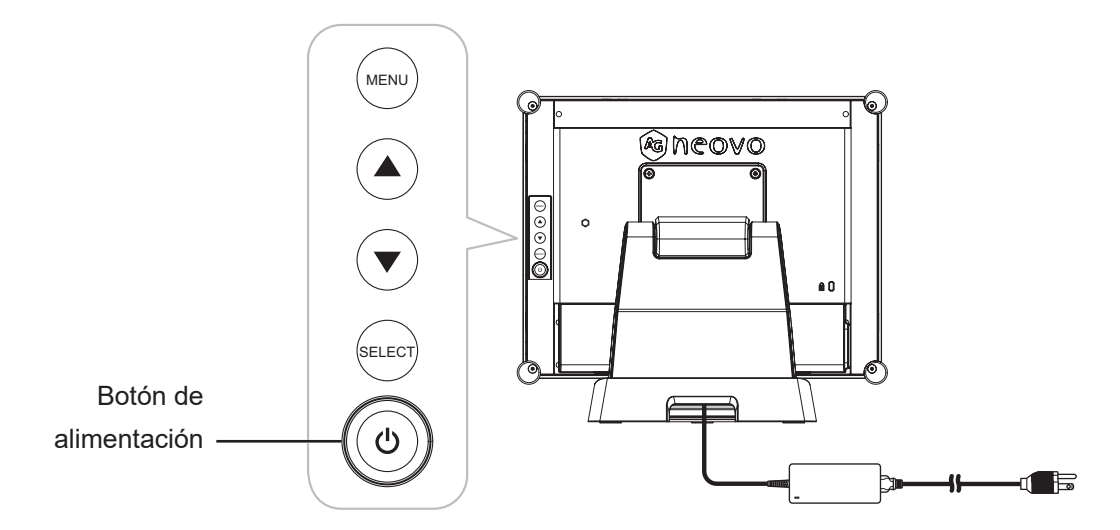

Cuando el monitor LCD esté encendido, presione el botón  $\bigcirc$  del panel de control tres veces para apagar dicho monitor.

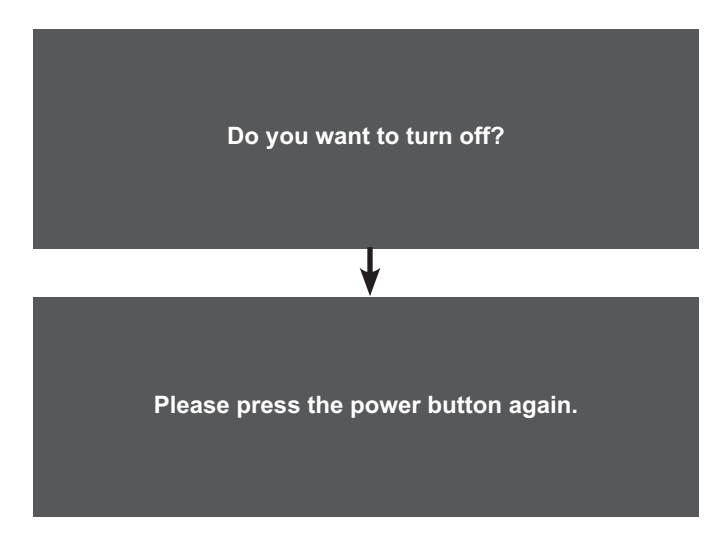

**Nota:** *El monitor LCD seguirá consumiendo energía mientras el cable de alimentación esté conectado a la toma de corriente eléctrica. Desconecte el cable de alimentación para interrumpir la corriente por completo.*

### <span id="page-20-0"></span>**3.2 Mostrar el menú OSD**

Presione el botón MENÚ para abrir el menú OSD. Presione el botón MENÚ de nuevo para cerrar el menú OSD.

Para obtener más información sobre cómo ajustar la configuración, consulte [página 24.](#page-23-1)

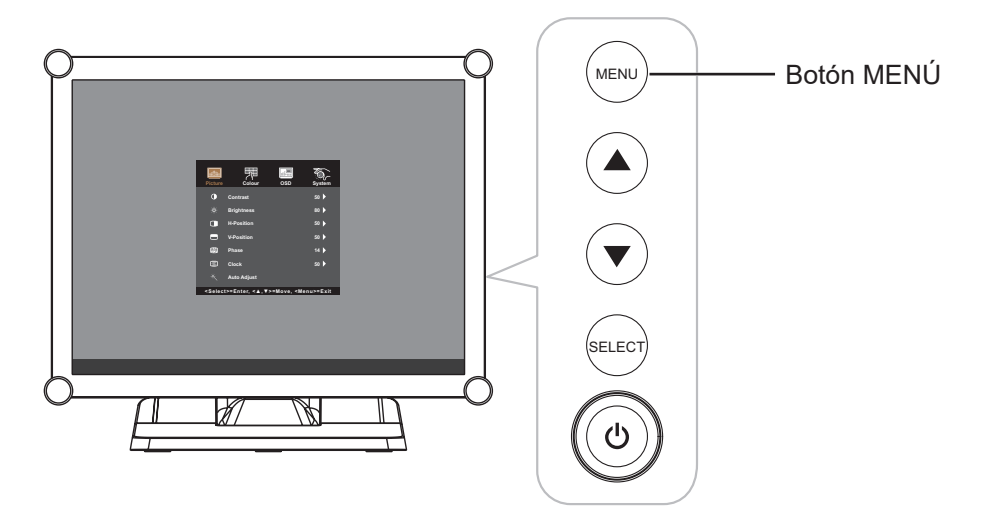

El siguiente menú aparece en la pantalla:

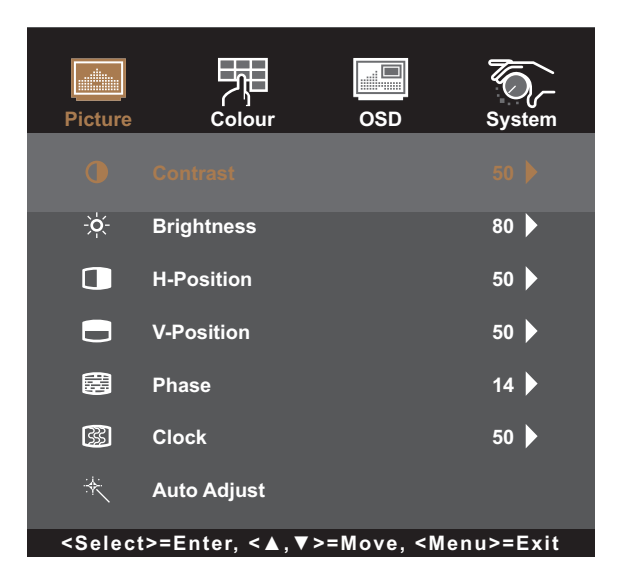

### <span id="page-21-0"></span>**3.3 Ajustar el brillo del monitor**

Presione el botón  $\blacktriangle$  para abrir el menú rápido Brillo.

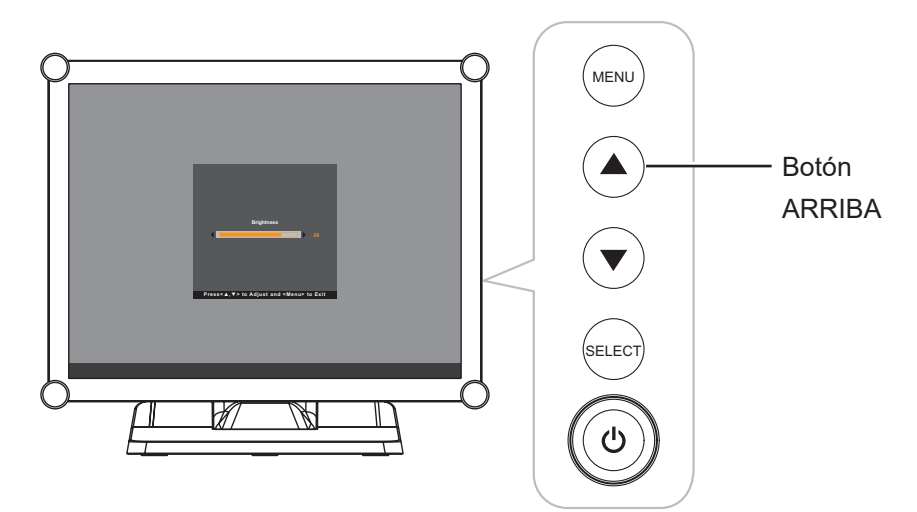

El siguiente menú aparece en la pantalla:

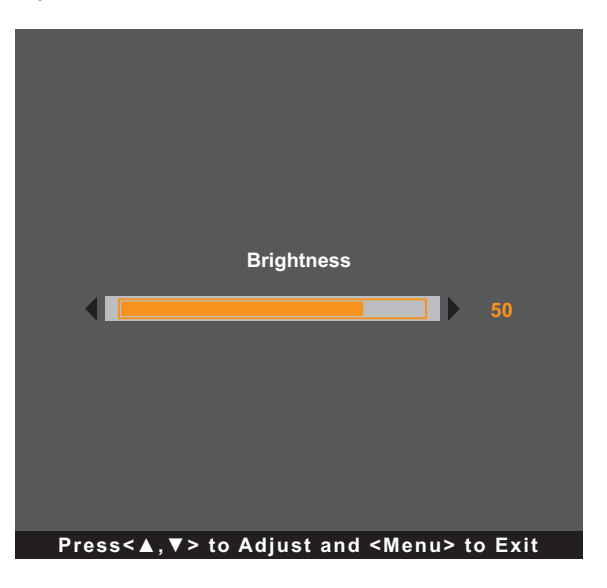

A continuación, presione los botones ▲/▼ para ajustar el nivel de brillo del monitor LCD.

### <span id="page-22-0"></span>**3.4 Ajustar el contraste del monitor**

Presione el botón ▼ para abrir el menú rápido Contraste.

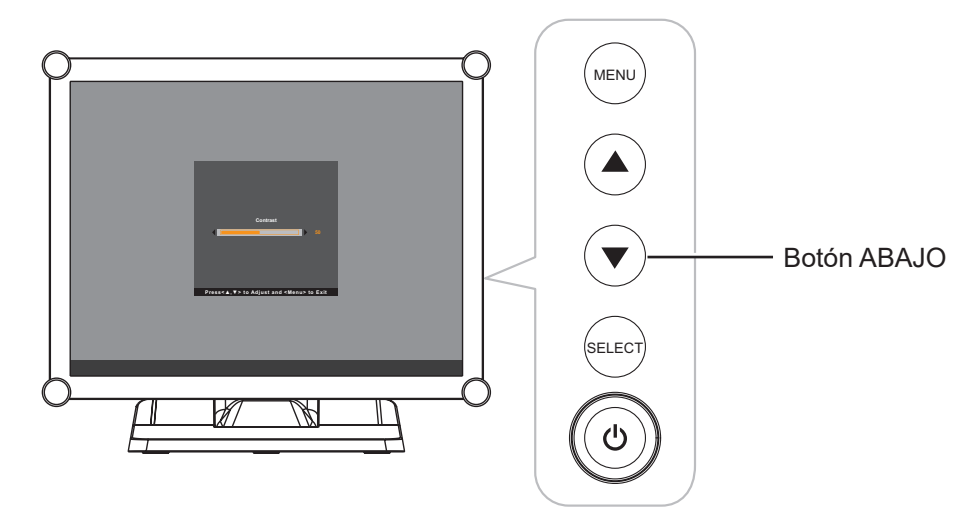

El siguiente menú aparece en la pantalla:

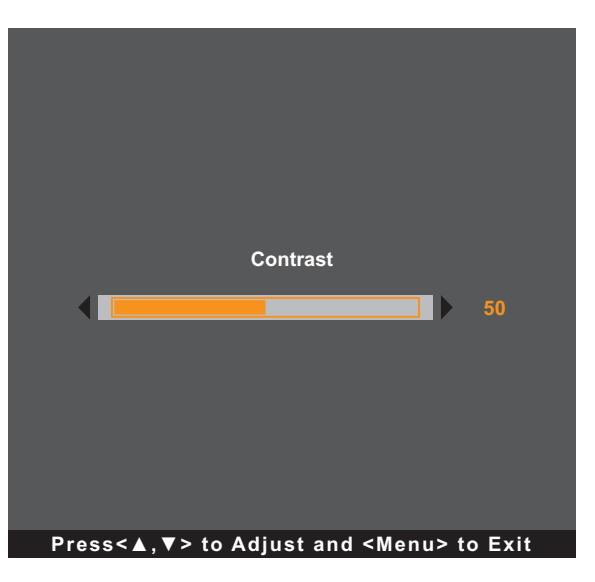

A continuación, presione los botones ▲/▼ para ajustar el nivel de contraste del monitor LCD.

# <span id="page-23-0"></span>**CAPÍTULO 4: MENÚS EN PANTALLA**

## <span id="page-23-1"></span>**4.1 Utilizar el menú OSD**

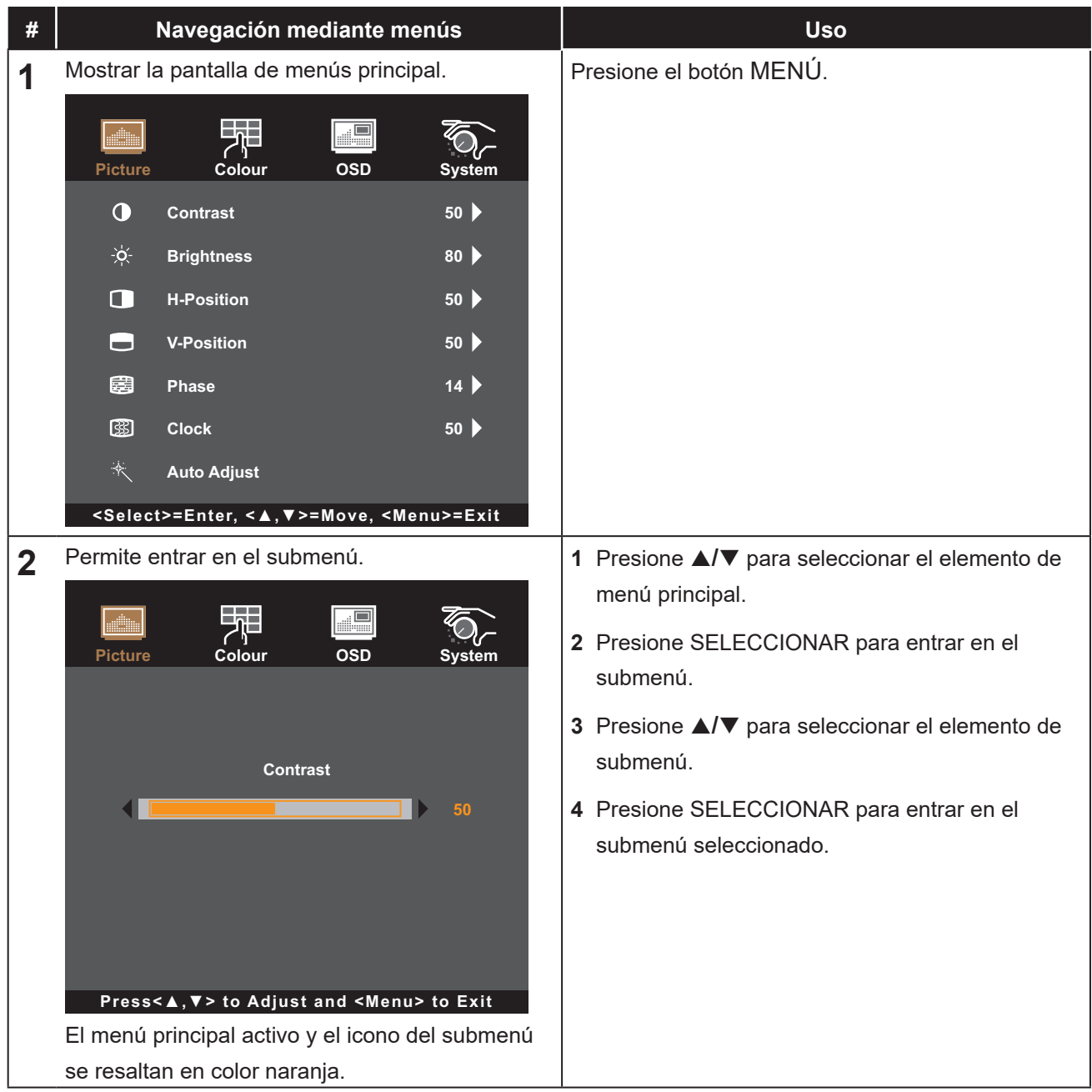

# **MENÚS EN PANTALLA**

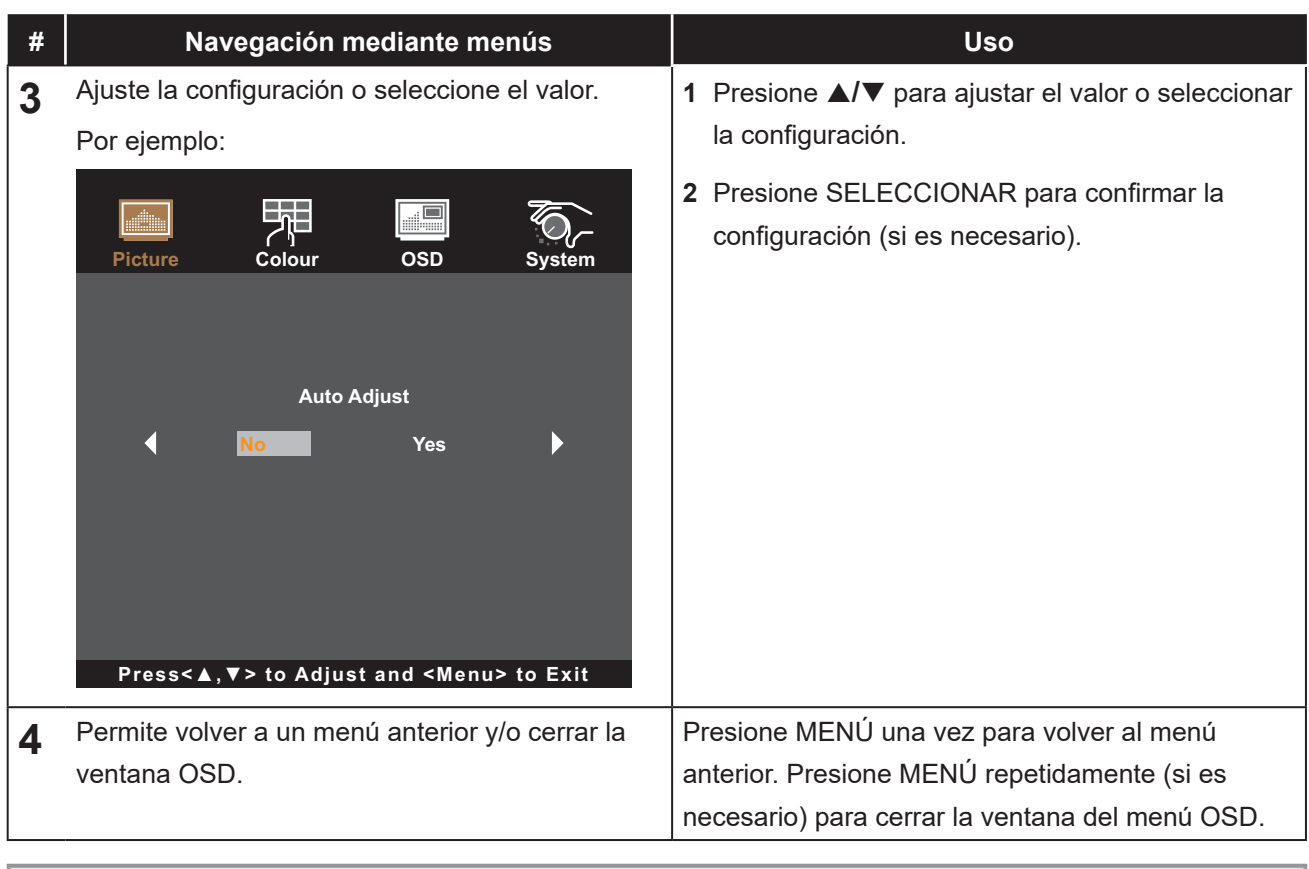

**Nota:** *Cuando la configuración se modifica, todos los cambios se guardan cuando el usuario realiza las siguientes acciones:*

- *• Continúa con otro menú*
- *• Sale del menú OSD*
- *• Espera a que el menú OSD desaparezca*

## <span id="page-25-0"></span>**MENÚS EN PANTALLA**

## **4.2 Árbol de menús OSD**

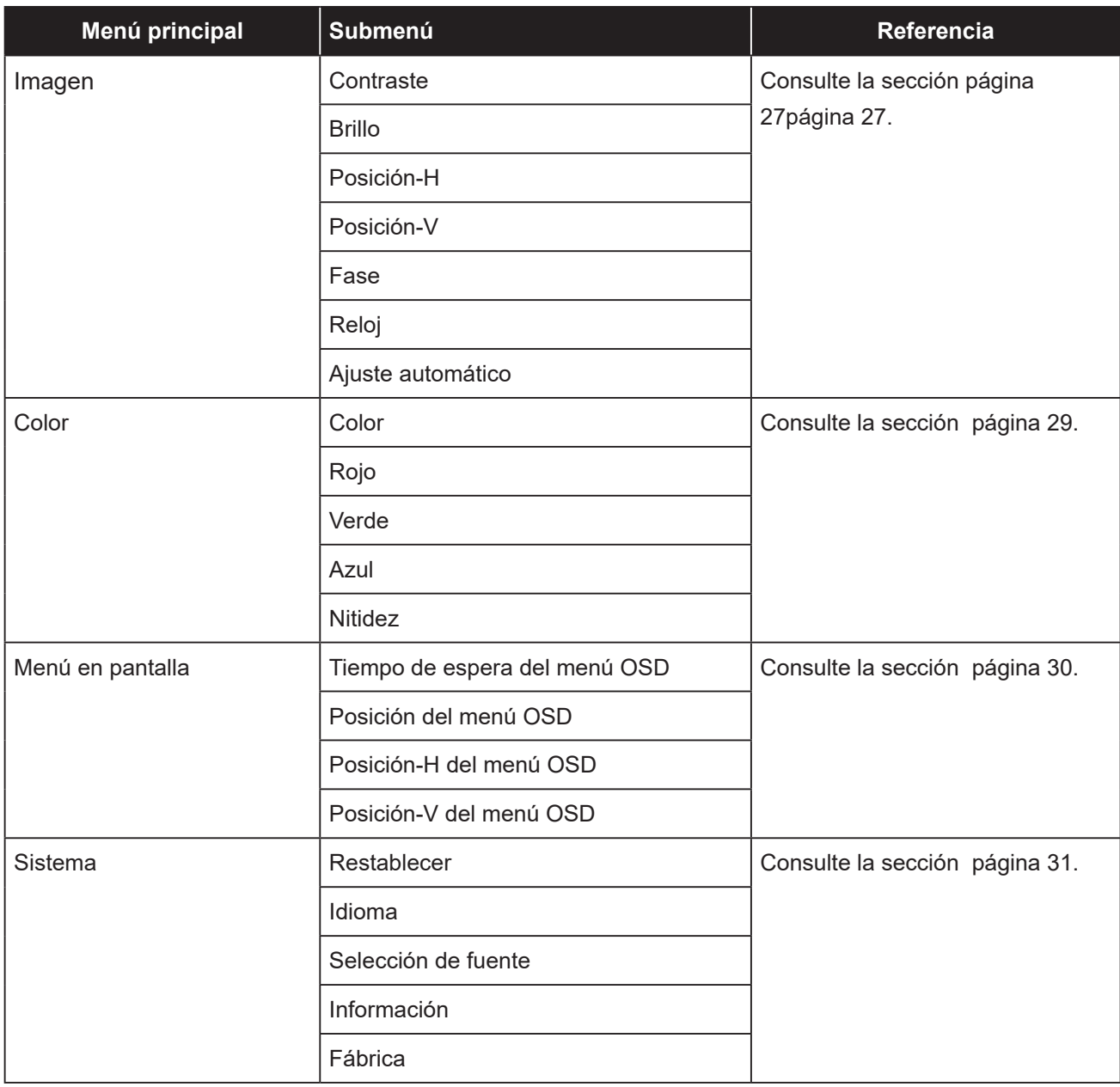

**Nota:** *La disponibilidad de algunos elementos de menú depende de la señal de la fuente de entrada. Si el menú no está disponible, se deshabilita y atenúa.*

## <span id="page-26-0"></span>**CAPÍTULO 5: AJUSTAR EL MONITOR LCD**

### <span id="page-26-1"></span>**5.1 Menú Imagen**

- **1. Presione MENÚ del panel de control para mostrar la ventana del menú OSD.**
- **2. Presione** p**/**q **para seleccionar Imagen y, a continuación, presione SELECCIONAR para entrar en el menú.**
- **3. Presione** p**/**q **para seleccionar el elemento del submenú y, a continuación, presione SELECCIONAR para entrar en su configuración.**

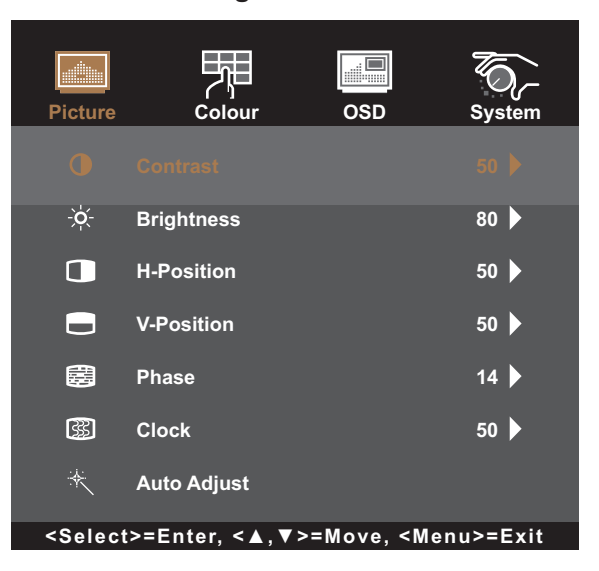

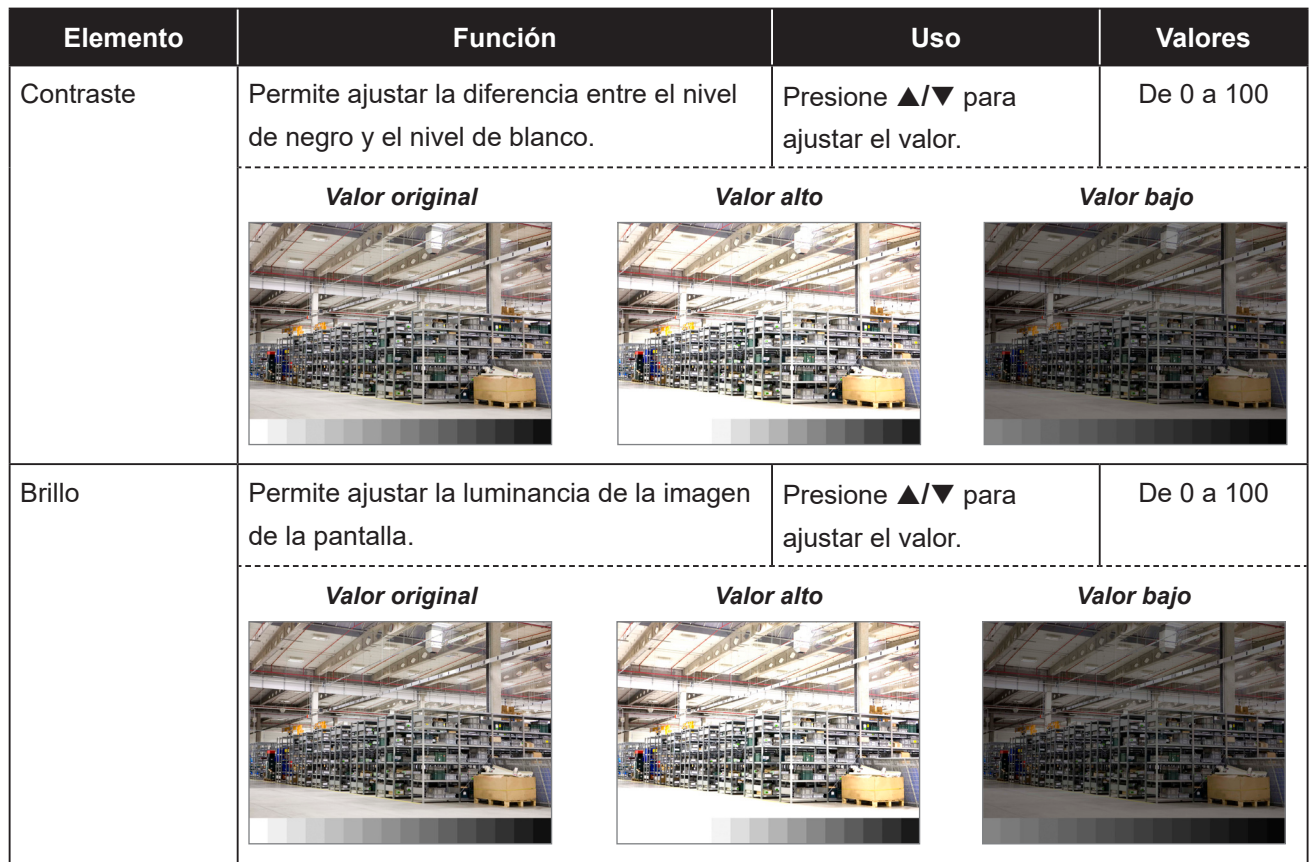

<span id="page-27-0"></span>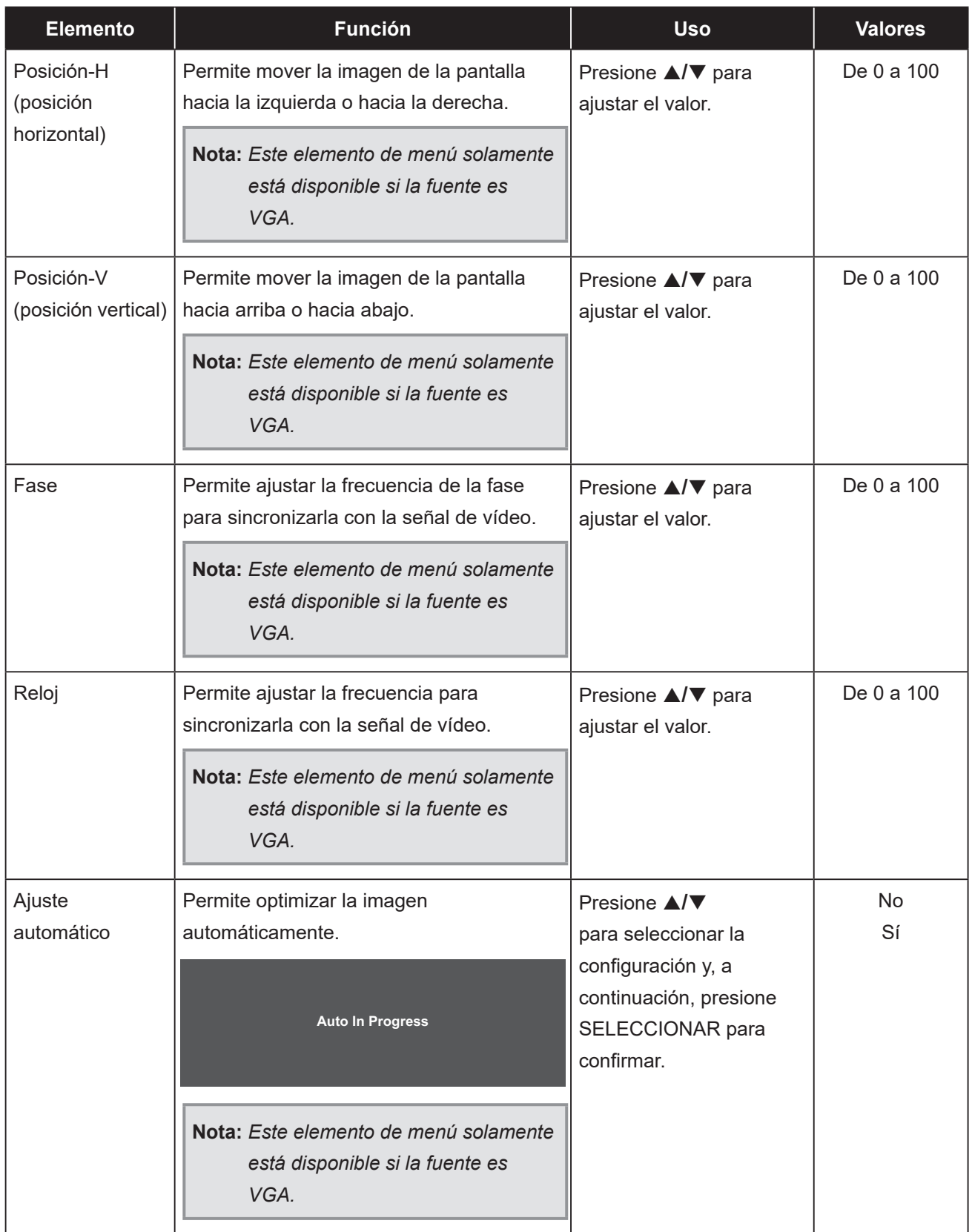

### <span id="page-28-1"></span><span id="page-28-0"></span>**5.2 Menú Color**

- **1. Presione MENÚ del panel de control para mostrar la ventana del menú OSD.**
- **2. Presione** p**/**q **para seleccionar Color y, a continuación, presione SELECCIONAR para entrar en el menú.**
- **3. Presione** p**/**q **para seleccionar el elemento del submenú y, a continuación, presione SELECCIONAR para entrar en su configuración.**

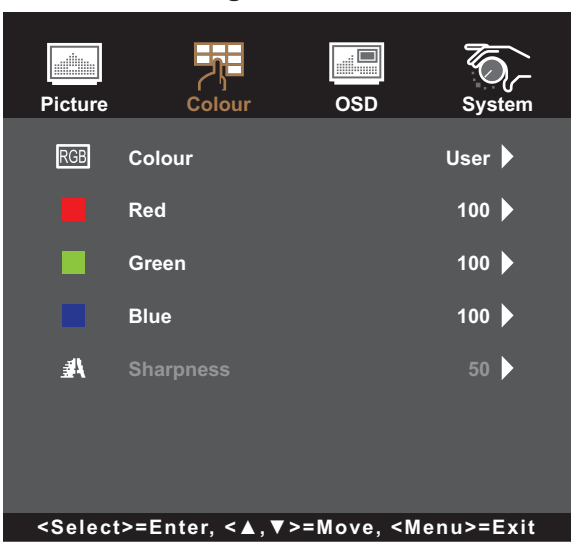

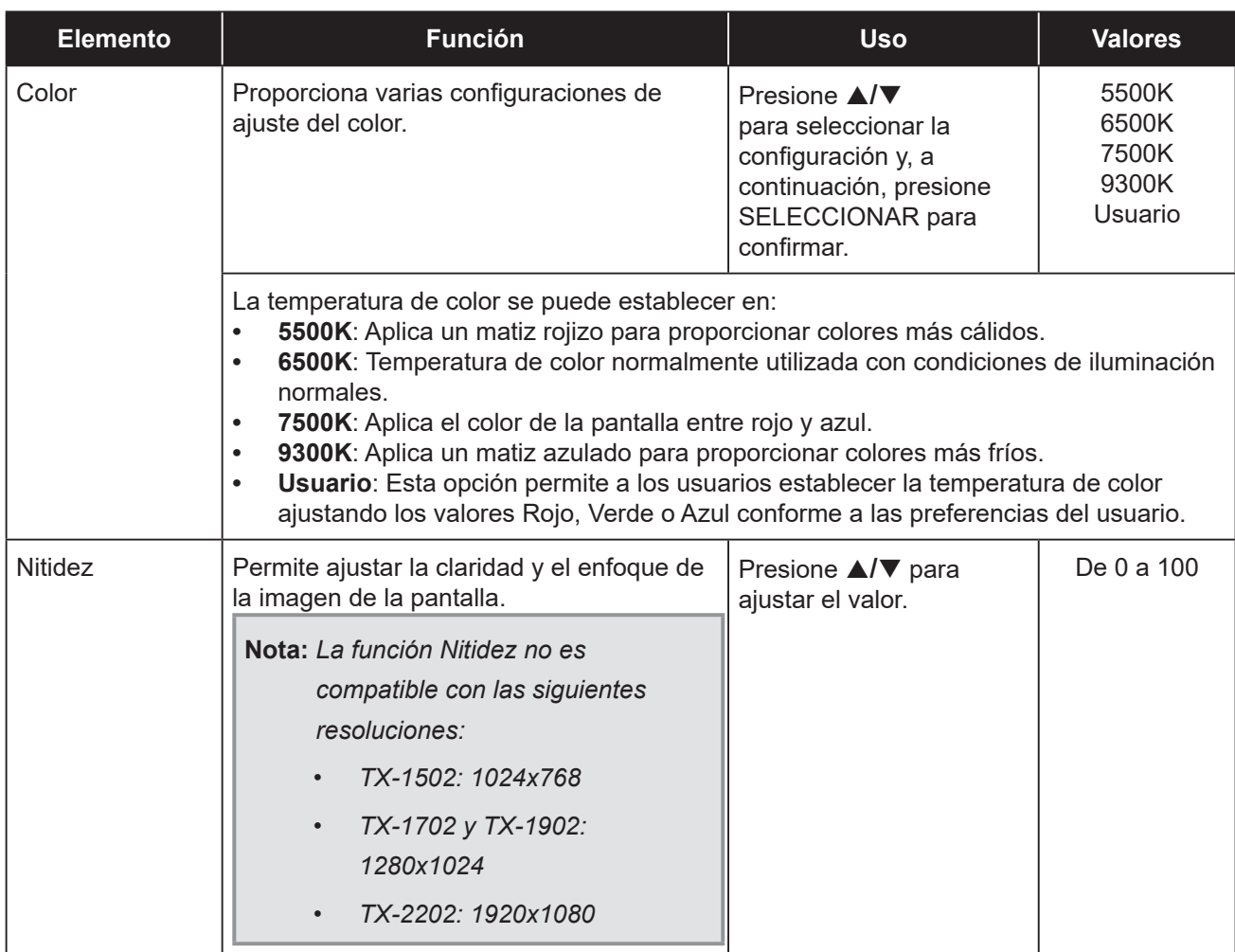

### <span id="page-29-0"></span>**5.3 Menú OSD**

- **1. Presione MENÚ del panel de control para mostrar la ventana del menú OSD.**
- 2. Presione **△/▼** para seleccionar el menú OSD y, a continuación, presione SELECCIONAR **para entrar en el menú.**
- **3. Presione** p**/**q **para seleccionar el elemento del submenú y, a continuación, presione SELECCIONAR para entrar en su configuración.**

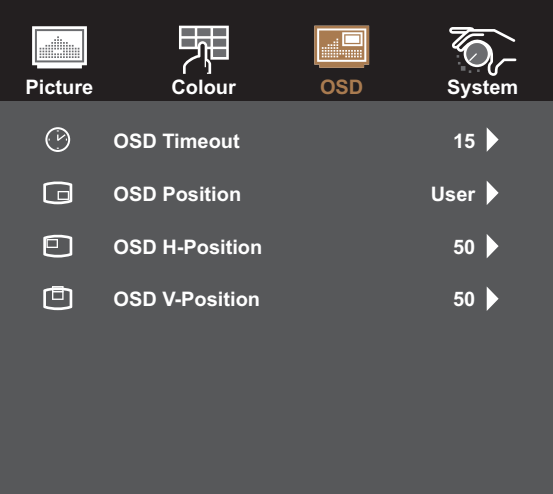

**<Select>=Enter, <▲,▼>=Move, <Menu>=Exit**

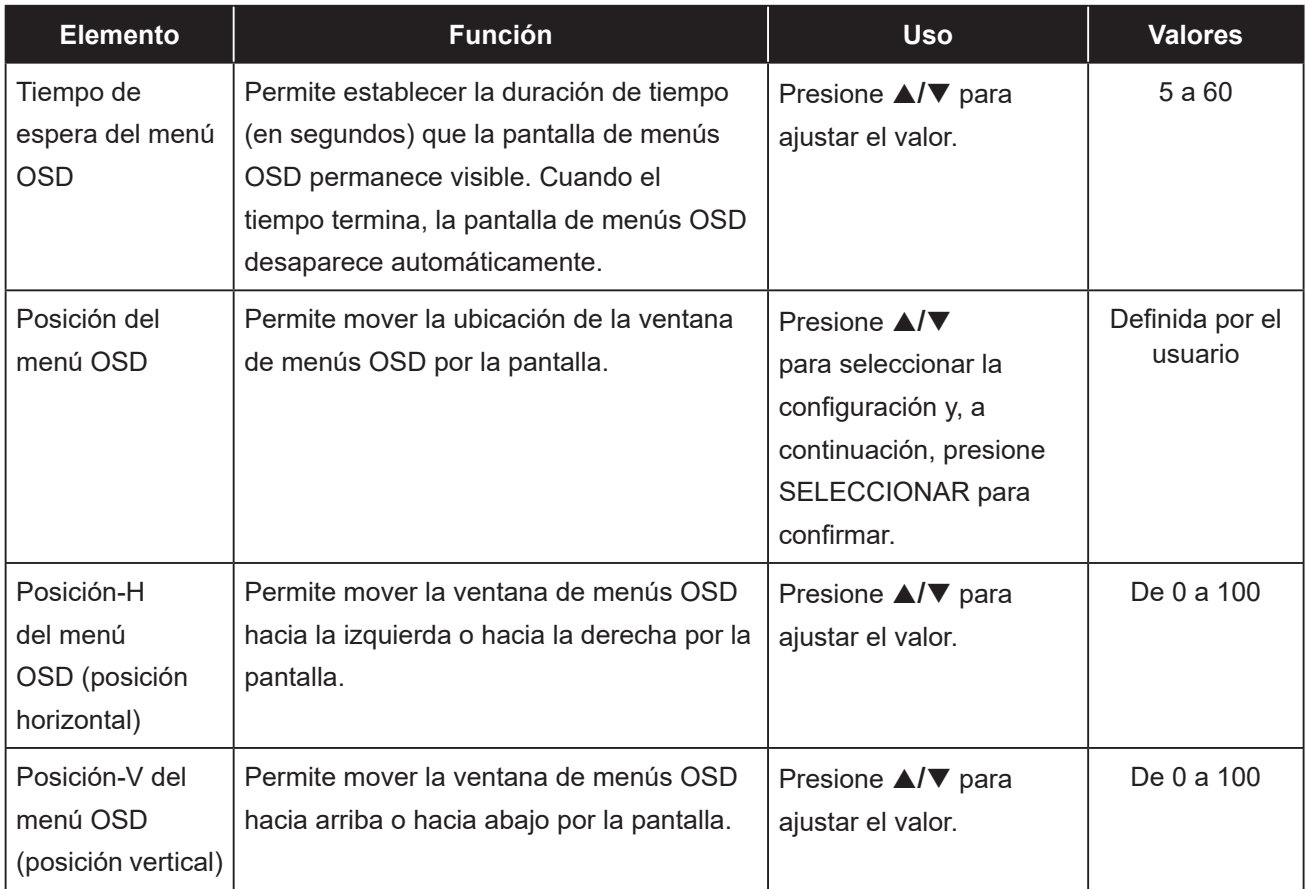

### <span id="page-30-1"></span><span id="page-30-0"></span>**5.4 Menú Sistema**

- **1. Presione MENÚ del panel de control para mostrar la ventana del menú OSD.**
- **2. Presione** p**/**q **para seleccionar Sistema y, a continuación, presione SELECCIONAR para entrar en el menú.**
- **3. Presione** p**/**q **para seleccionar el elemento del submenú y, a continuación, presione SELECCIONAR para entrar en su configuración.**

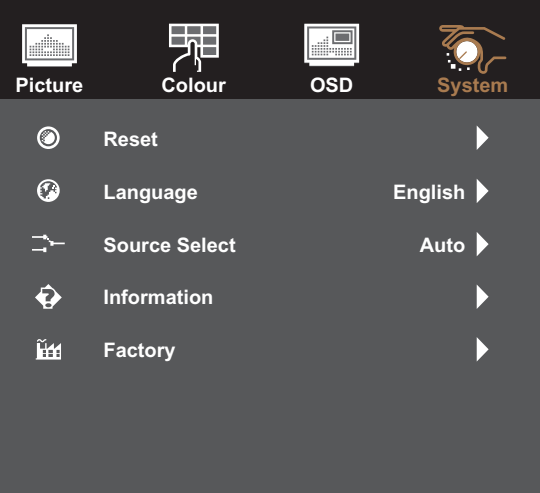

**<Select>=Enter, <▲,▼>=Move, <Menu>=Exit**

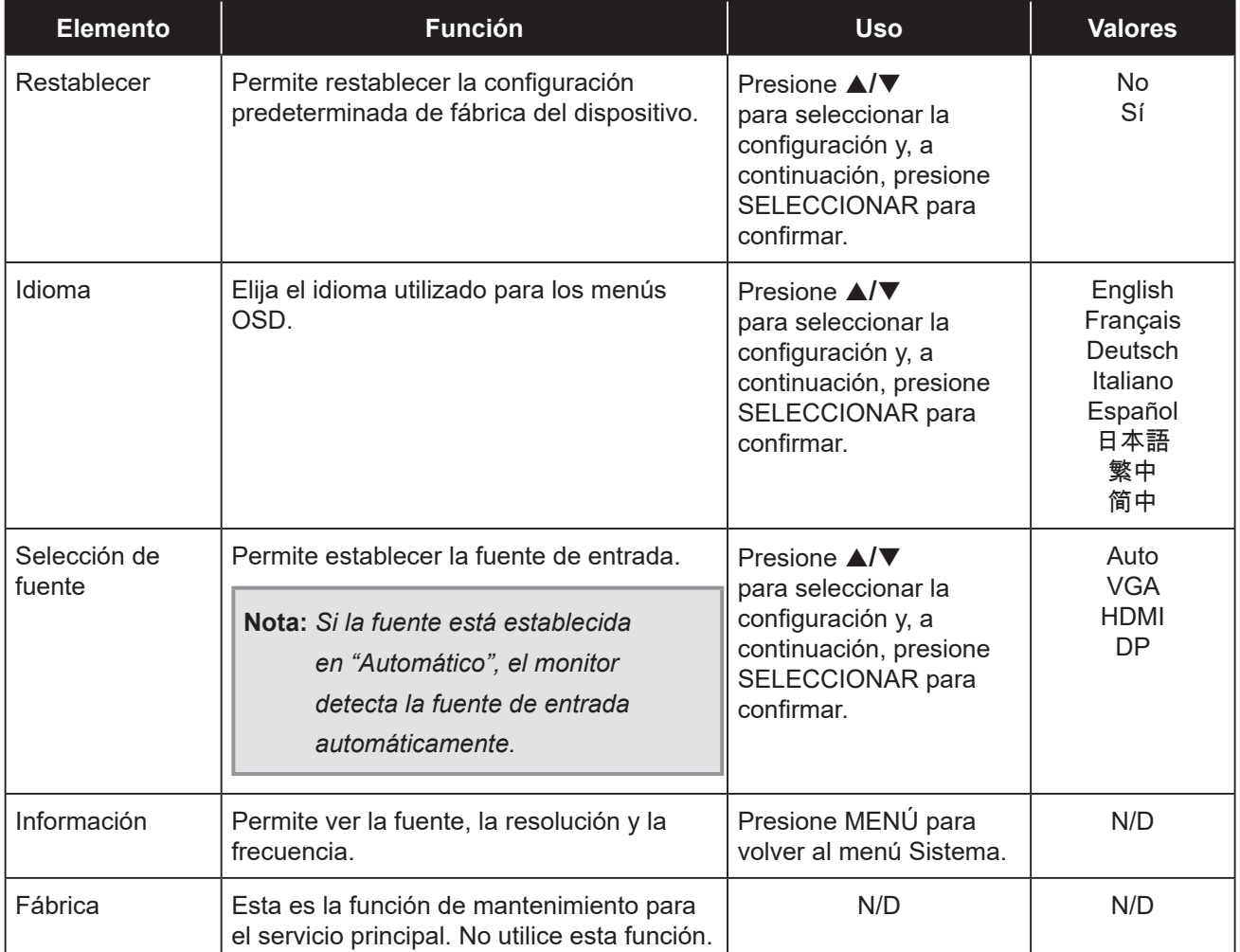

### <span id="page-31-0"></span>**6.1 Mensajes de advertencia**

Cuando aparezca cualquiera de estos mensajes de advertencia, compruebe los siguientes elementos.

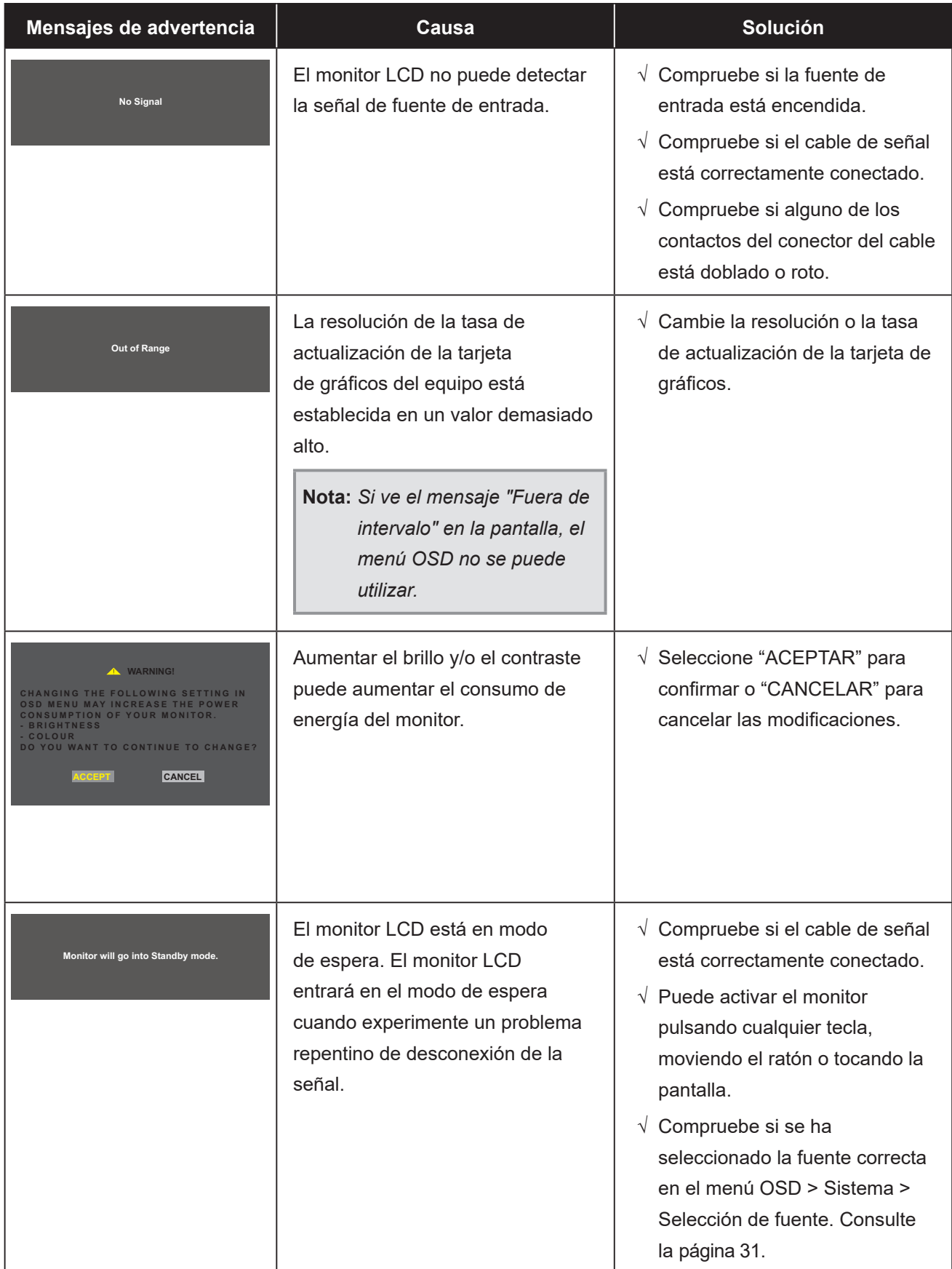

## <span id="page-32-1"></span><span id="page-32-0"></span>**6.2 Temporización**

#### **TX-1502**

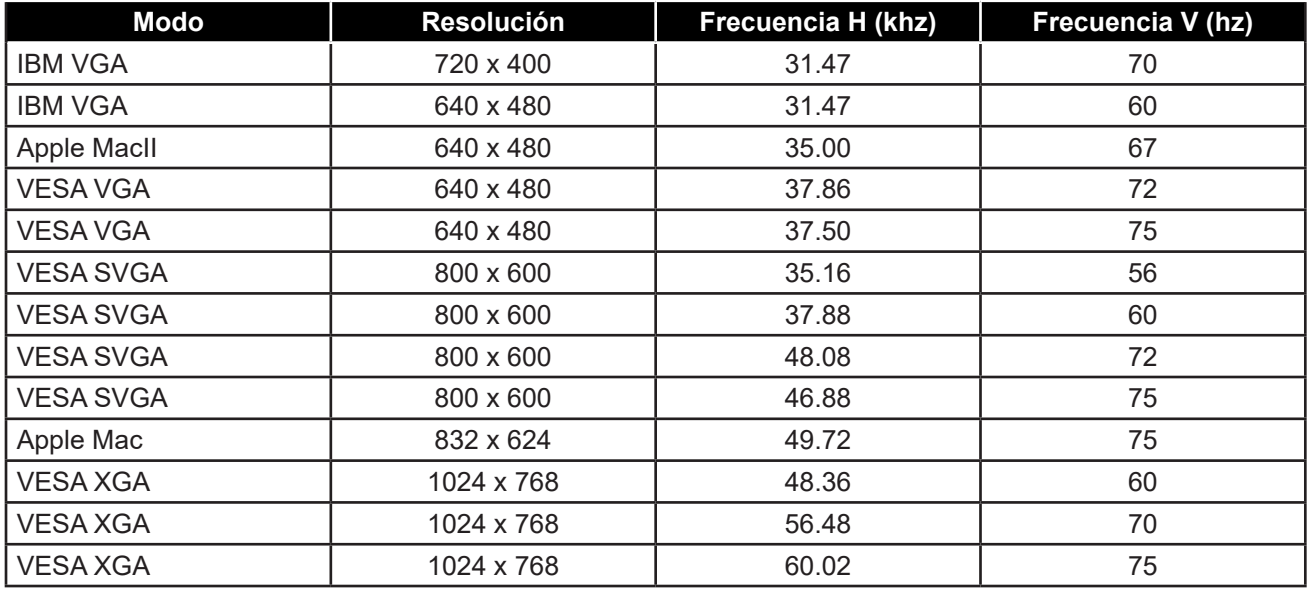

#### **TX-1702/TX1902**

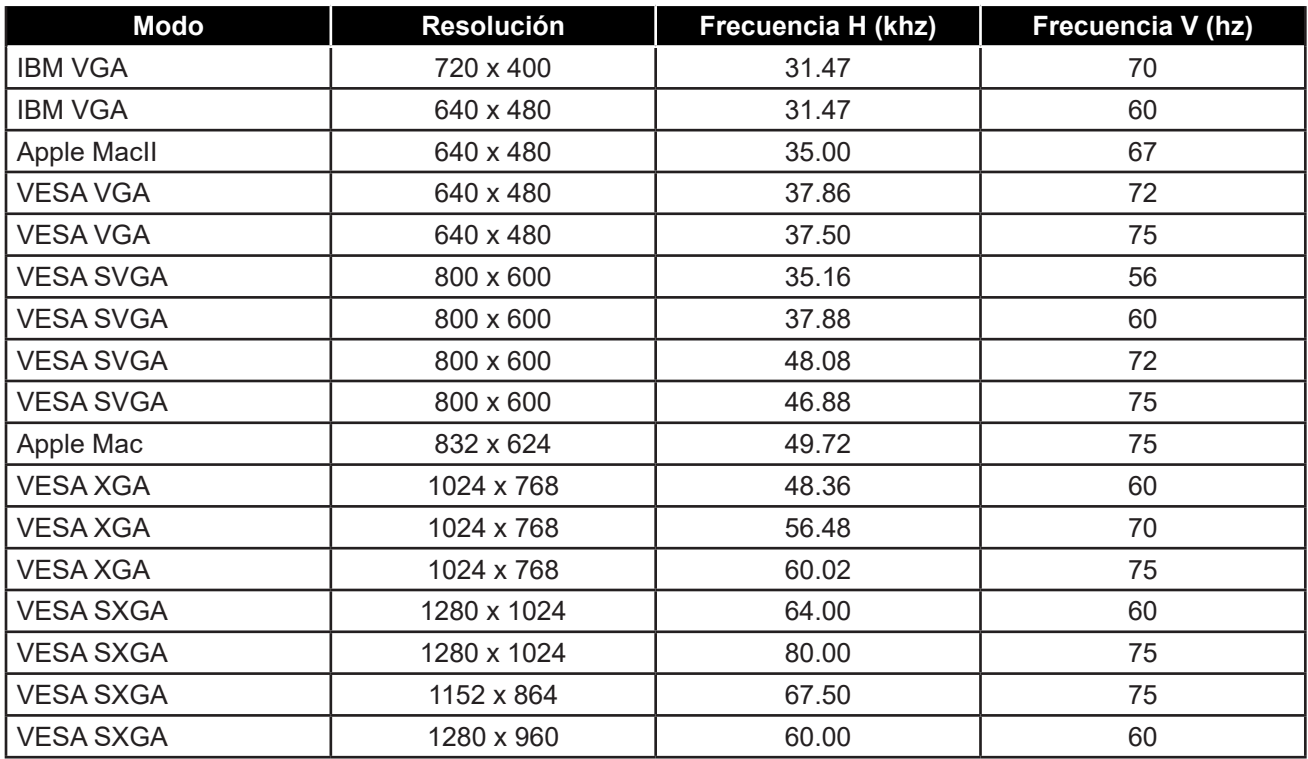

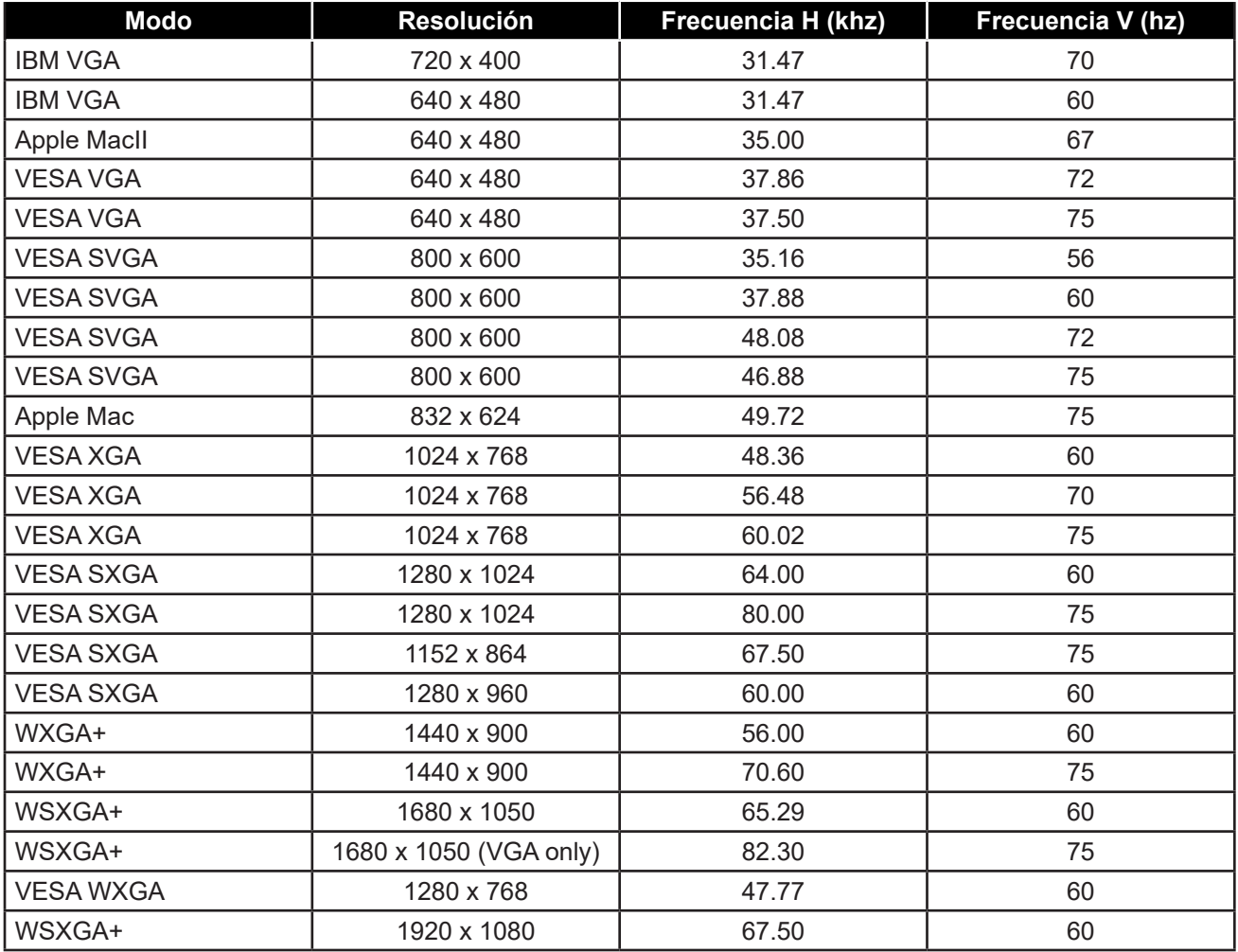

### <span id="page-34-0"></span>**6.3 Instalación del controlador de la pantalla táctil**

El monitor LCD está disponible con conexiones USB. El controlador táctil se puede descargar del sitio web **https://www.eeti.com/documentation.html**.

Los sistemas operativos compatibles son Windows® 7/8/10, Windows VISTA/XP/2000/CE/XP Embedded, Mac OS 10.10-10.14, Linux 2.6.36 o versiones posteriores/3.xx/4.xx/5.xx y Android 2.3 en adelante (Windows 7/8/10 multitáctil sin controlador).

#### **Nota:**

• El monitor LCD es compatible con el dispositivo de interfaz humana (HID) de Microsoft® Windows® si utiliza la interfaz de pantalla táctil USB. El uso general de la pantalla táctil no requiere ningún otro controlador de software.

**Nota:** *Se puede instalar una herramienta de calibración para mejorar la precisión de la posición táctil. Consulte la ["6.3.1 Optional Calibration Tool Install"](#page-34-1).*

#### <span id="page-34-1"></span>**6.3.1 Instalación de la herramienta de calibración opcional**

Para calibrar la pantalla táctil en el entorno de Windows 7/8/10:

**1. Toque en Inicio > Panel de control > Hardware y sonido**

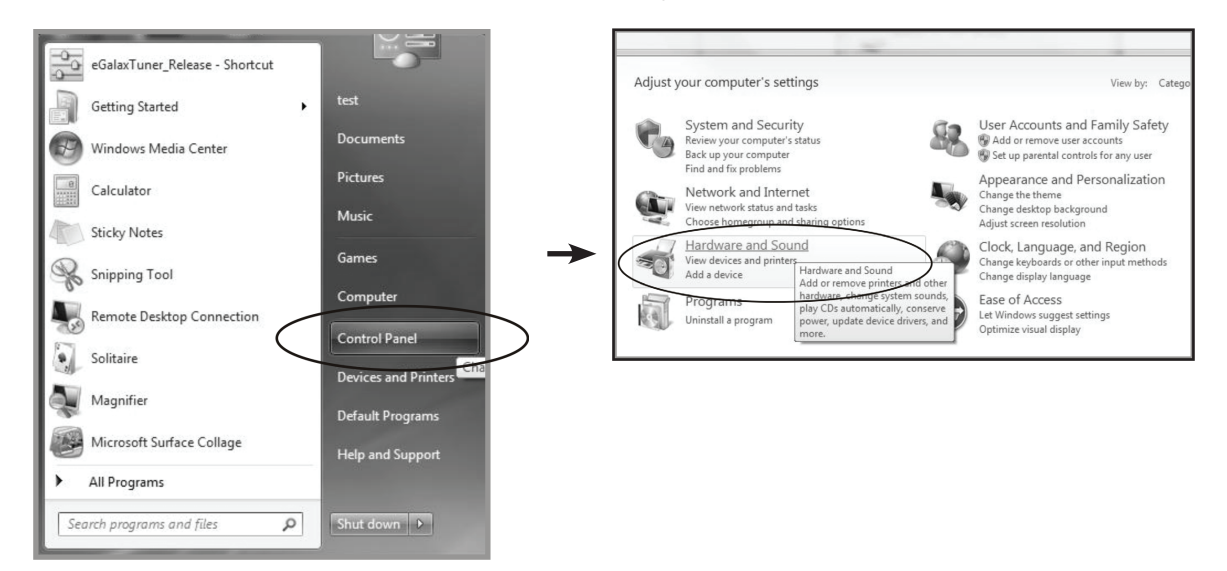

- <span id="page-35-0"></span>**2. En la configuración de Tablet PC, toque "Calibrar la pantalla para la entrada manuscrita o táctil".**
- **3. En la pestaña Pantalla, en Opciones de pantalla, toque "Calibrar" y, a continuación, "Sí" para permitir que el programa realice cambios.**

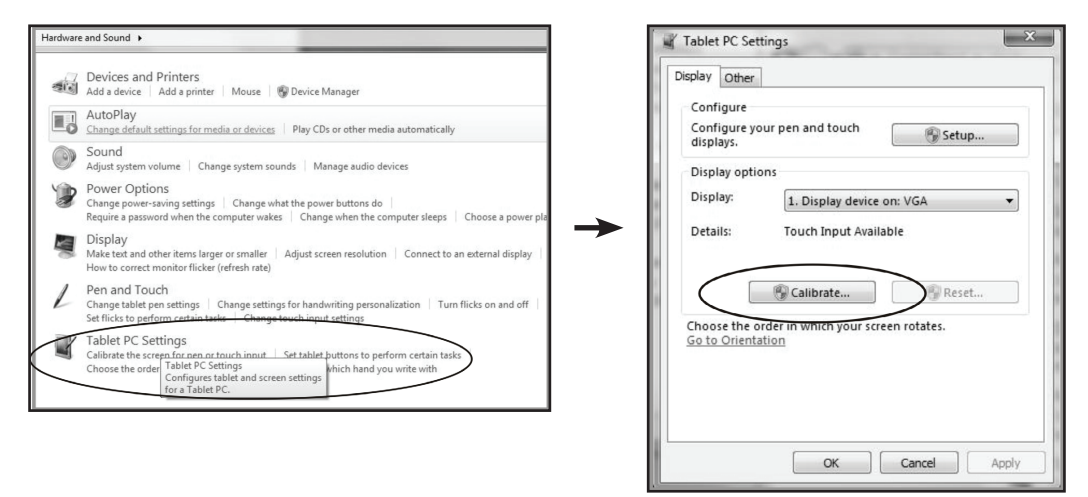

**4. Siga las instrucciones que aparezcan en la pantalla para calibrar la pantalla táctil.**

#### **6.3.2 Instrucciones de instalación del controlador**

**Si el sistema operativo del equipo que está utilizando es Windows VISTA, XP o 2000, siga las instrucciones descritas a continuación:**

- **1. Encienda el equipo.**
- **2. Asegúrese de que el cable USB esté conectado al equipo y al monitor LCD.**
- **3. Abra el archivo de la carpeta del controlador correspondiente.**
- **4. Siga las instrucciones paso a paso de las ventanas emergentes.**

**Si el sistema operativo del equipo que está utilizando es Windows® XP Embedded, siga las instrucciones descritas a continuación:**

- **• Rápida:**
	- **1. Encienda el equipo.**
	- **2. Asegúrese de que el cable USB esté conectado al equipo.**
	- **3. Asegúrese de que su filtro de escritura mejorado (EWF) esté deshabilitado. Si su EWF está habilitado, deshabilítelo utilizando el comando EWF Manager.**
	- **4. Una vez deshabilitado el EWF, haga clic en el controlador de XP y siga las instrucciones paso a paso de las ventanas emergentes.**
- **• Personalizada:**
	- **1. Encienda el equipo.**
	- **2. Asegúrese de que el cable USB esté conectado al equipo.**
	- **3. Siga las instrucciones paso a paso del archivo de la carpeta del controlador.**

<span id="page-36-0"></span>**Si el sistema operativo del equipo que está utilizando es Windows® CE, siga las instrucciones descritas a continuación:**

- **1. Encienda el equipo.**
- **2. Asegúrese de que el cable USB esté conectado al equipo.**
- **3. Utilizando Platform Builder, cree un archivo de imagen siguiendo las instrucciones paso a paso del archivo de la carpeta del controlador.**

**Si el sistema operativo del equipo que está utilizando es Linux o Android 2.1 en adelante y 4.0, o Apple® Mac OS, siga las instrucciones descritas a continuación:**

- **1. Encienda el equipo.**
- **2. Asegúrese de que el cable USB esté conectado al equipo.**
- **3. Siga las instrucciones paso a paso del archivo de la carpeta del controlador.**

### **6.4 Limpieza**

#### **Instrucciones de limpieza del panel frontal**

- El panel frontal del monitor tiene un tratamiento especial. Limpie la superficie con cuidado con un paño adecuado para estos fines o un paño suave y que no esté deshilachado.
- Si la superficie termina ensuciándose, ponga en remojo un paño suave que no esté deshilachado en una solución de detergente suave. Escurra el paño para eliminar el exceso de líquido. Pase el paño por la superficie del monitor para limpiarlo. A continuación, use un paño seco del mismo tipo para secarla.
- No use sustancias volátiles como pulverizadores, disolventes o diluyentes.

#### **Instrucciones para limpiar la carcasa**

- Si la carcasa se ensucia, límpiela con un paño suave y seco.
- Si la carcasa está muy sucia, ponga en remojo un paño suave que no esté deshilachado en una solución de detergente suave. Escurra el paño para eliminar tanta humedad como sea posible. Limpie la carcasa. Pase otro paño por la superficie hasta que se seque.
- No deje que el agua ni ningún otro líquido entre en contacto con la superficie del monitor. Si el agua o la humedad entra en la unidad, pueden surgir problemas de funcionamiento o eléctricos así como descargas eléctricas.
- No arañe ni golpee la carcasa con los dedos u objetos duros de ningún tipo.
- No use sustancias volátiles como pulverizadores, disolventes o diluyentes en la carcasa.
- No coloque ningún objeto de goma o PVC junto a la carcasa durante prolongados períodos de tiempo.

## <span id="page-37-0"></span>**6.5 Solucionar problemas**

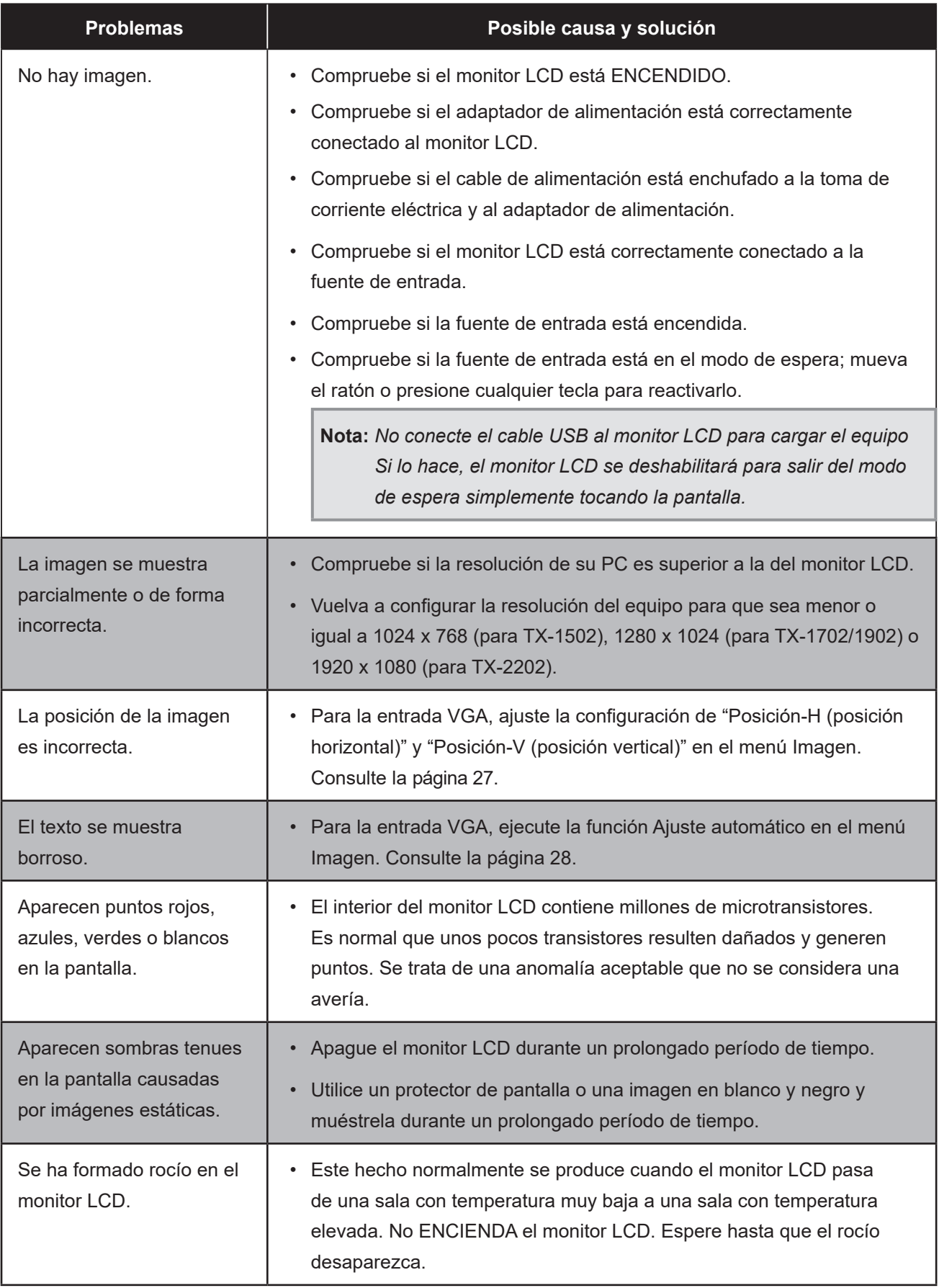

### <span id="page-38-0"></span>**6.6 Transportar el monitor LCD**

- Si tiene que transportar el monitor LCD para repararlo o trasladarlo, colóquelo en su caja de embalaje original.
	- **1. Coloque las dos almohadillas de espuma a cada lado del monitor pantalla LCD para protegerlo.**
	- **2. Coloque el monitor LCD boca abajo dentro de la caja.**
	- **3. Colóquela cajas de accesorios en el área designada (si es necesario).**
	- **4. Cierre y encinte la caja.**

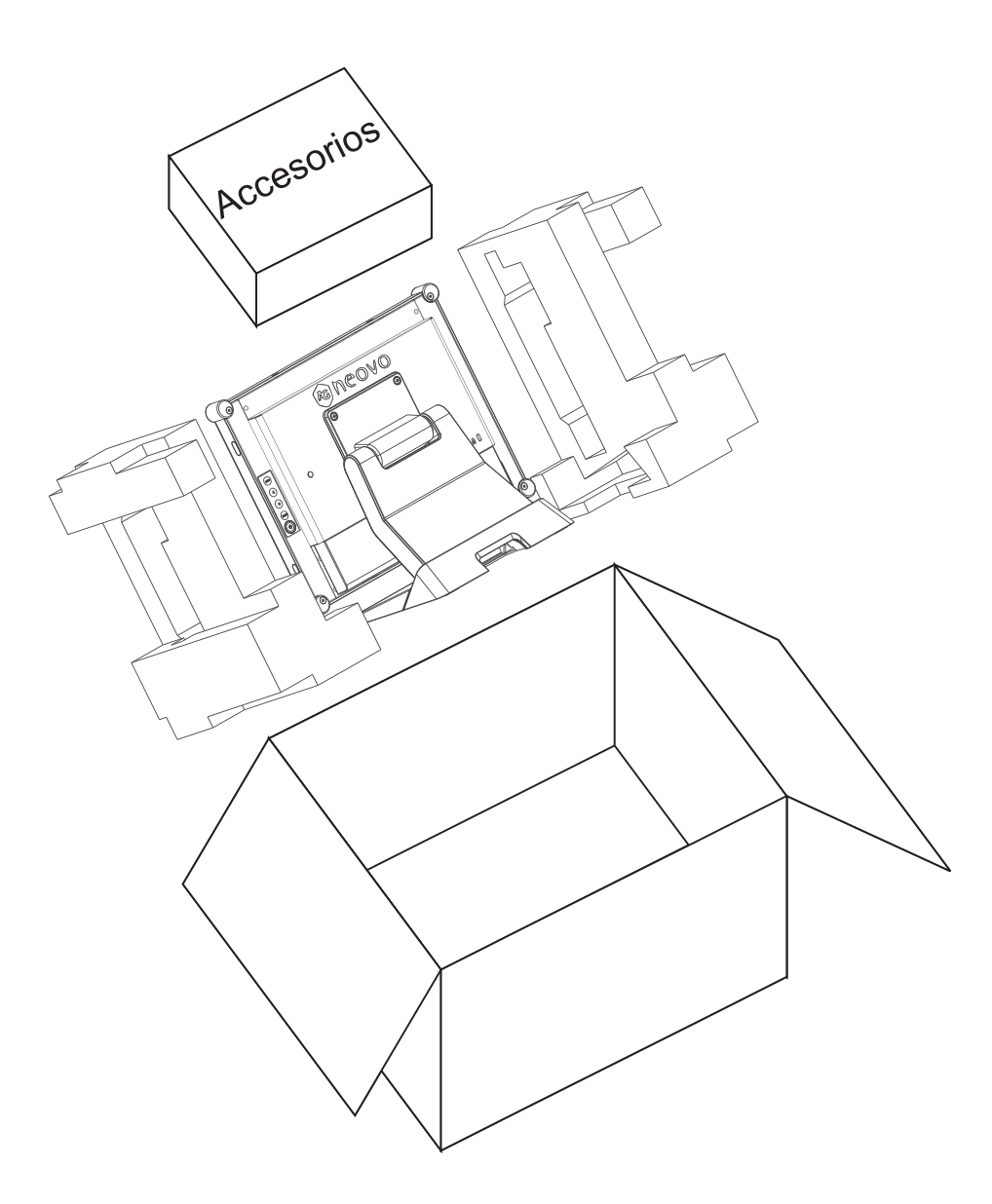

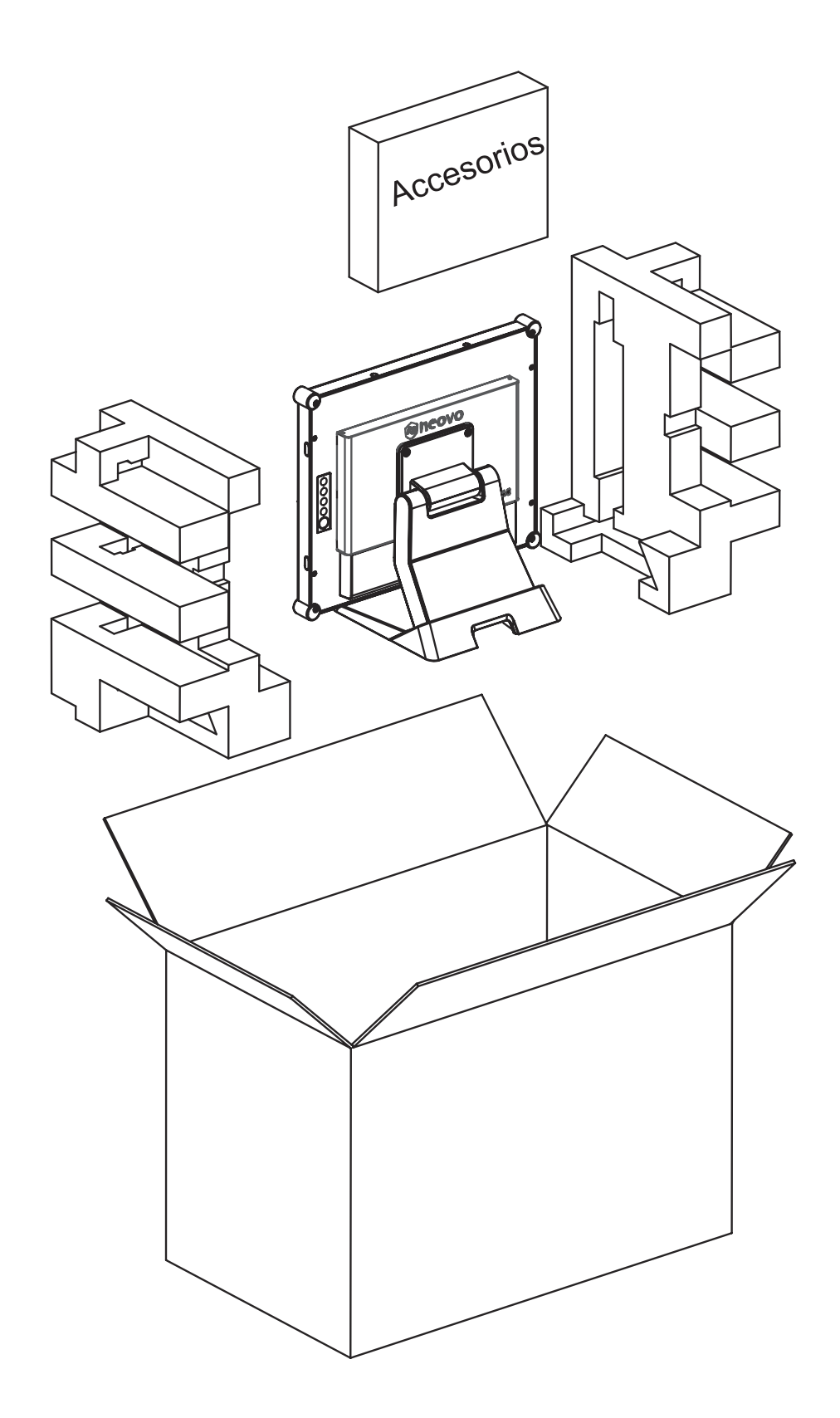

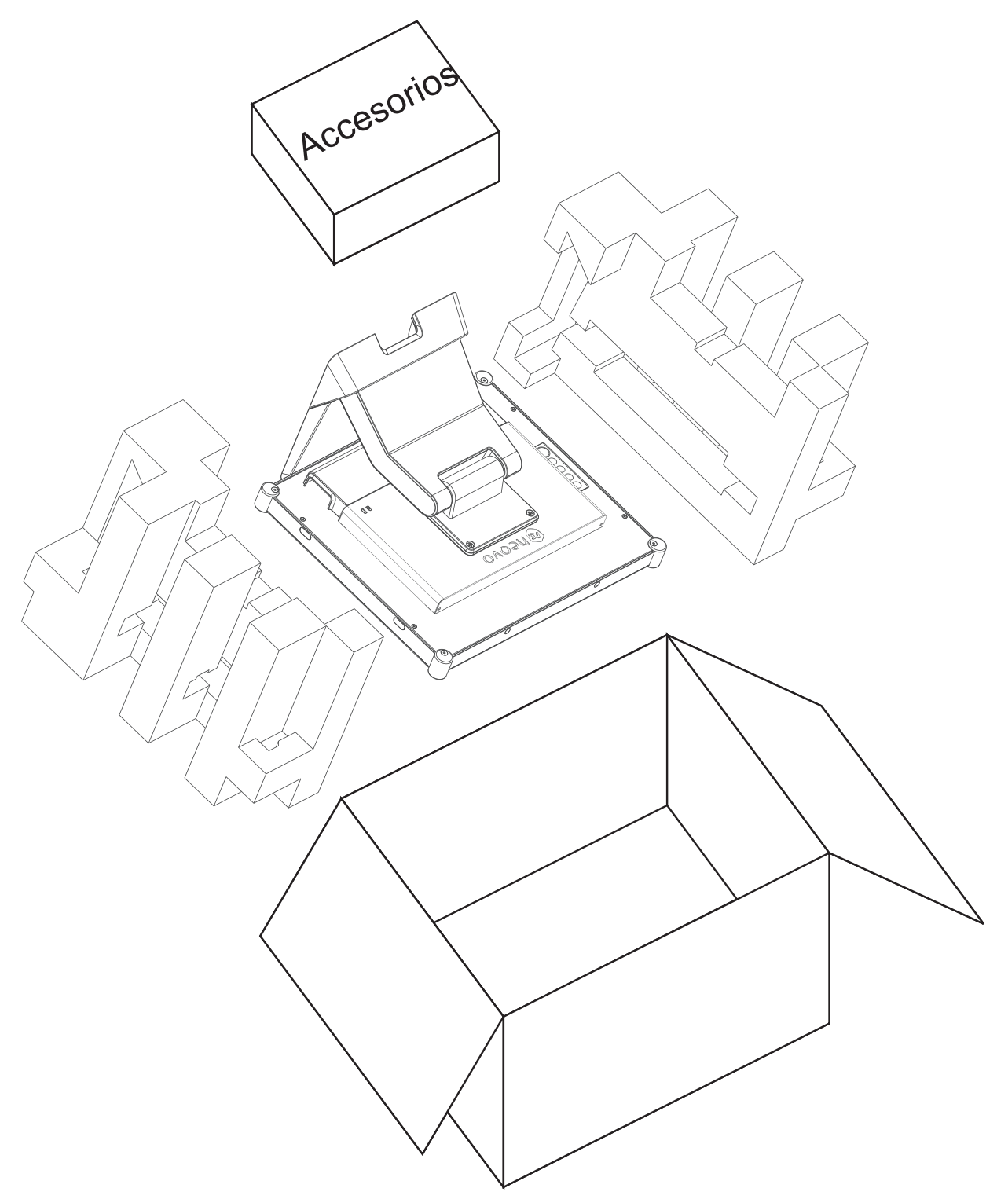

#### **TX-2202**

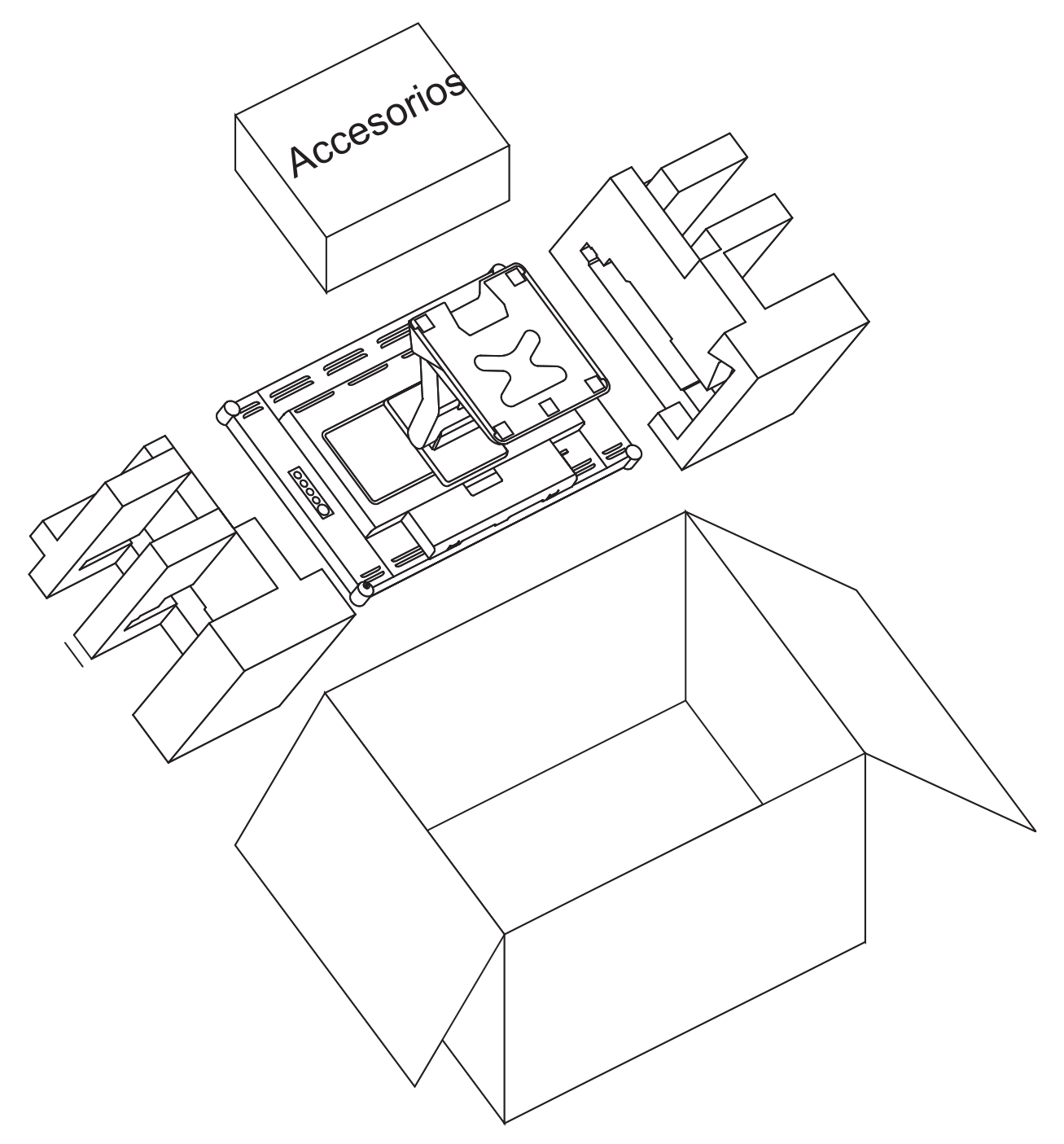

#### **Nota:**

- *• Se recomienda usar la caja de embalaje original.*
- *• Cuando vuelva a empaquetar el producto, coloque el monitor LCD dentro de su caja y proteja el panel de cristal para que no toque entre en contacto con ningún objeto.*

# <span id="page-42-0"></span>**CAPÍTULO 7: ESPECIFICACIONES**

## **7.1 Especificaciones del monitor**

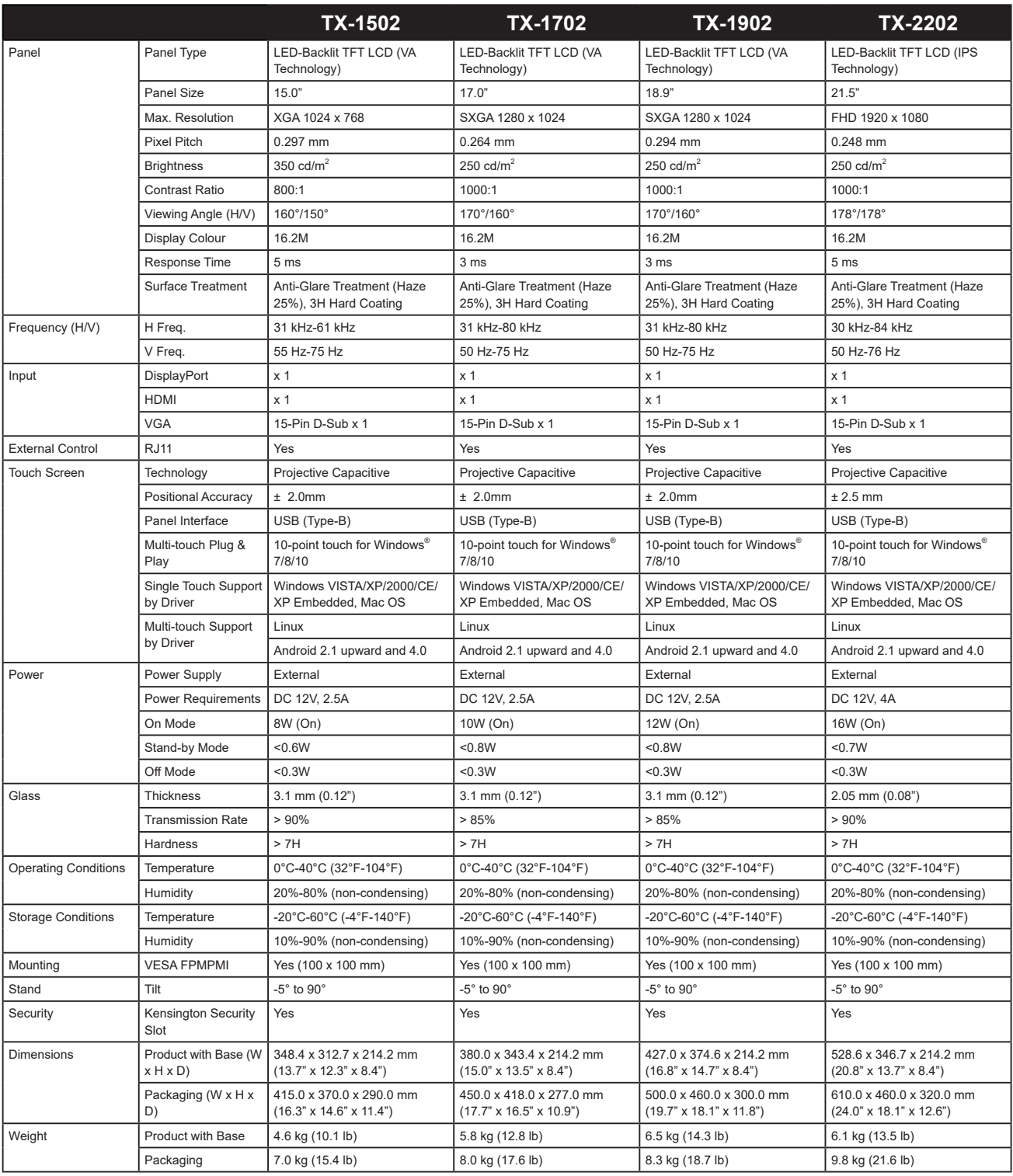

**Nota:** *Todas las especificaciones están sujetas a cambio sin previo aviso.*

# <span id="page-43-0"></span>**CAPÍTULO 7: ESPECIFICACIONES**

### **7.2 Dimensiones del monitor**

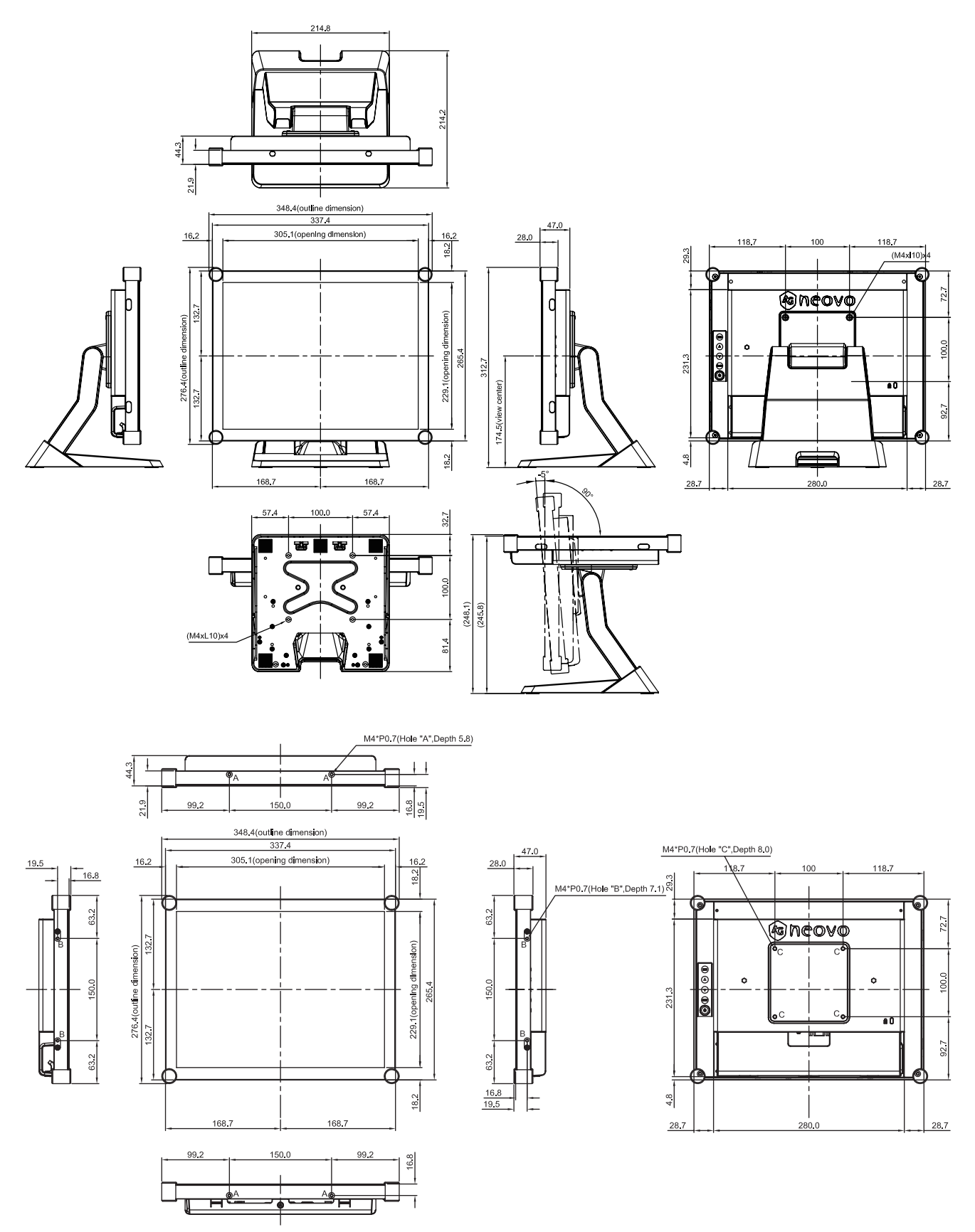

## **ESPECIFICACIONES**

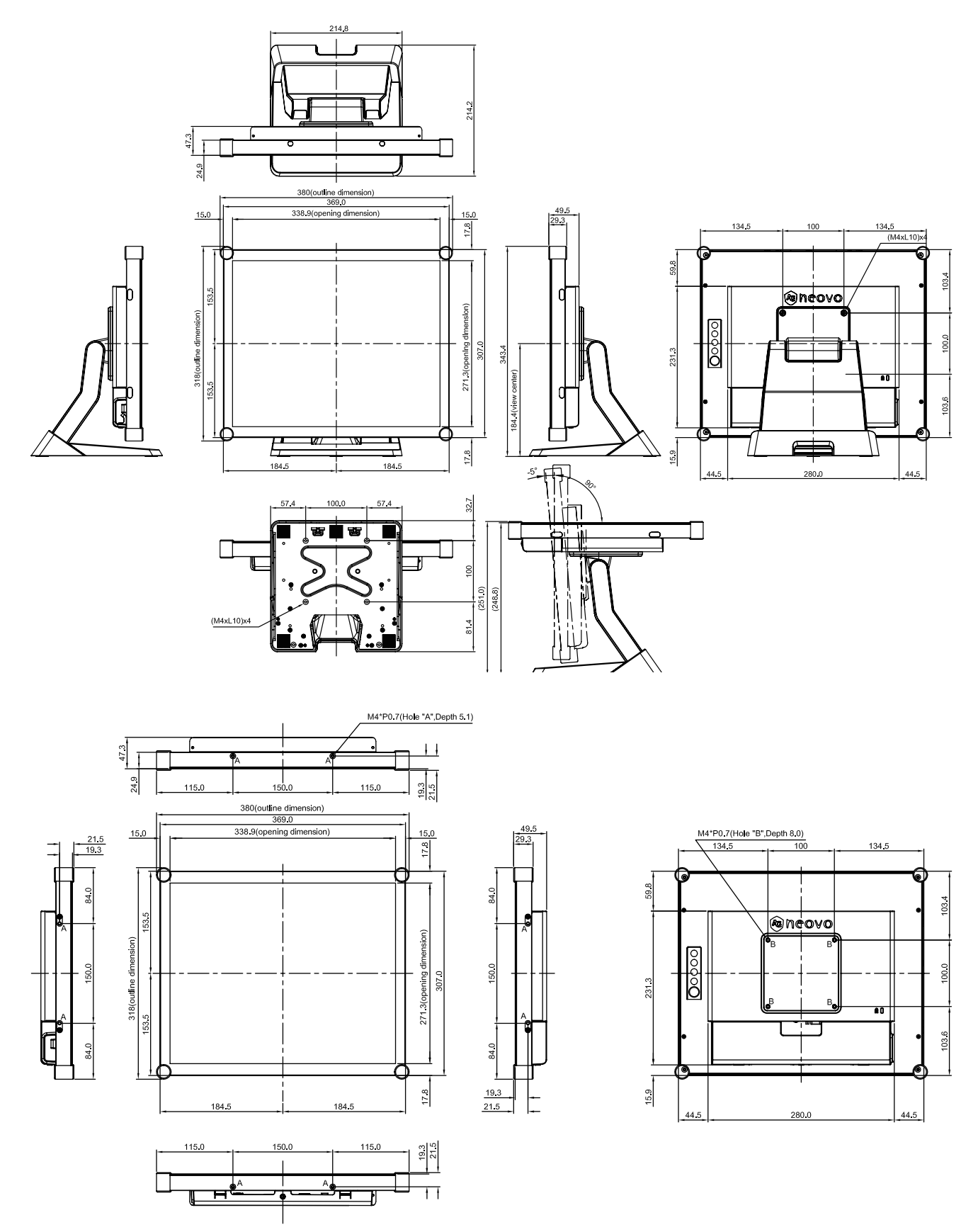

## **ESPECIFICACIONES**

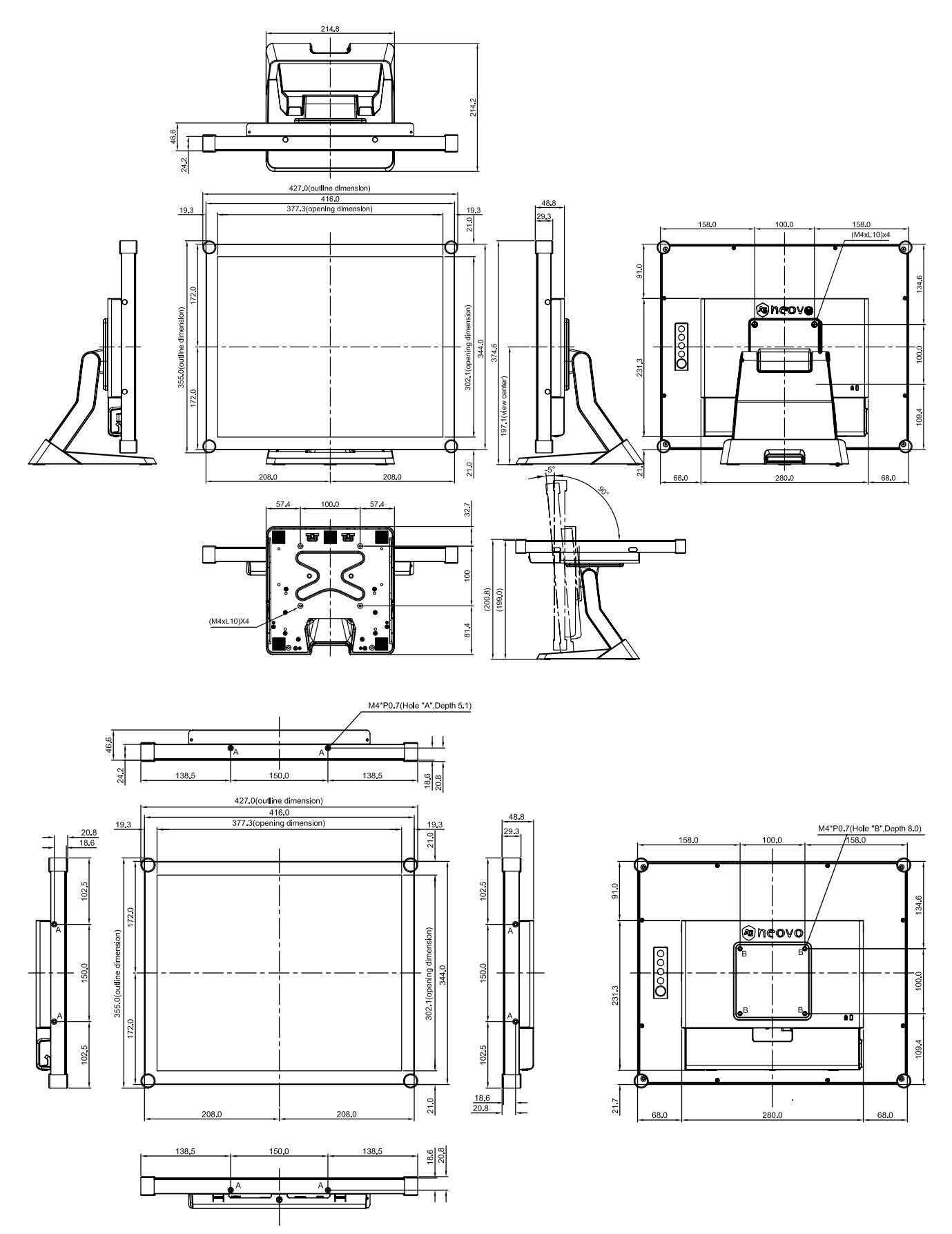

## **ESPECIFICACIONES**

#### **TX-2202**

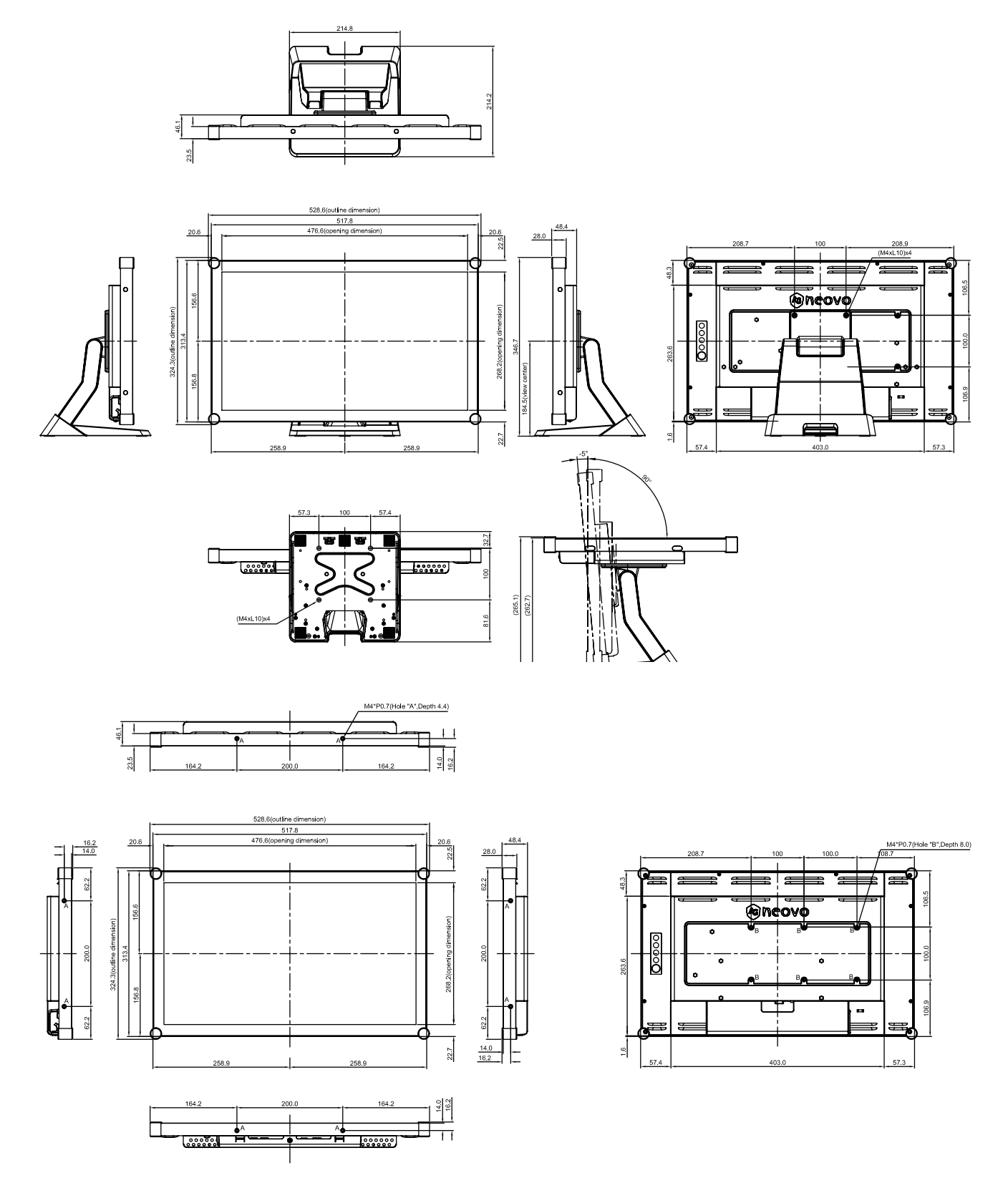

#### **AG Neovo**

Company Address: 5F-1, No. 3-1, Park Street, Nangang District, Taipei, 11503, Taiwan.

Copyright © 2021 AG Neovo. All rights reserved. TX2220/TX1920/TX1720/TX1520\_UM\_V010

TX-1502/1702/1902/2202 Eprel registration number: 456259/456260/456262/456264